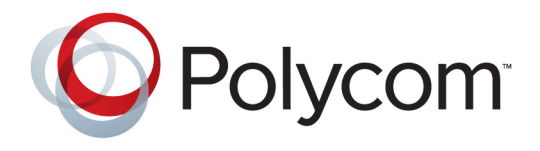

# Guía del usuario para los sistemas Polycom® HDX® y el dispositivo Polycom Touch Control

Versión 3.0.5 | Julio de 2012 | 3725-61955-004/A

### **Información de la marca comercial**

Polycom® y los nombres y marcas asociados con los productos Polycom son marcas comerciales y/o marcas de servicio de Polycom, Inc., y son marcas comerciales registradas o marcas de derecho consuetudinario en los Estados Unidos y otros países.

El resto de las marcas comerciales son propiedad de sus respectivos propietarios.

### **Información de patentes**

El producto suministrado está protegido por una o más patentes en los EE. UU. y en otros países, así como por patentes en curso de Polycom, Inc.

### **Comentarios de los clientes**

Trabajamos constantemente para mejorar la calidad de nuestra documentación y agradeceremos sus comentarios. Envíe un mensaje de correo electrónico a la dirección [videodocumentation@polycom.com.](mailto:videodocumentation@polycom.com)

© 2012 Polycom, Inc. Todos los derechos reservados.

Polycom, Inc. 6001 America Center Drive San Jose CA 95002 EE. UU.

Está prohibido reproducir o transmitir este documento total o parcialmente, de cualquier forma o por cualquier medio, electrónico o mecánico, con cualquier propósito, sin la autorización expresa por escrito de Polycom, Inc. En virtud a lo dispuesto en la ley, la reproducción incluye la traducción a otro idioma o el cambio de formato.

En lo relativo a las partes, Polycom, Inc. conserva la titularidad de todos los derechos de propiedad con respecto al software utilizado en sus productos. El software está protegido por las leyes de copyright de los Estados Unidos y las disposiciones de tratados internacionales. Por tanto, debe tratar el software como cualquier otro material protegido por las leyes de copyright (por ejemplo, un libro o una grabación sonora).

Se han realizado todos los esfuerzos posibles para garantizar que la información de este manual sea exacta. Polycom, Inc. no es responsable de los errores de impresión o administrativos. La información contenida en el presente documento está sujeta a cambios sin previo aviso.

# **Contenido**

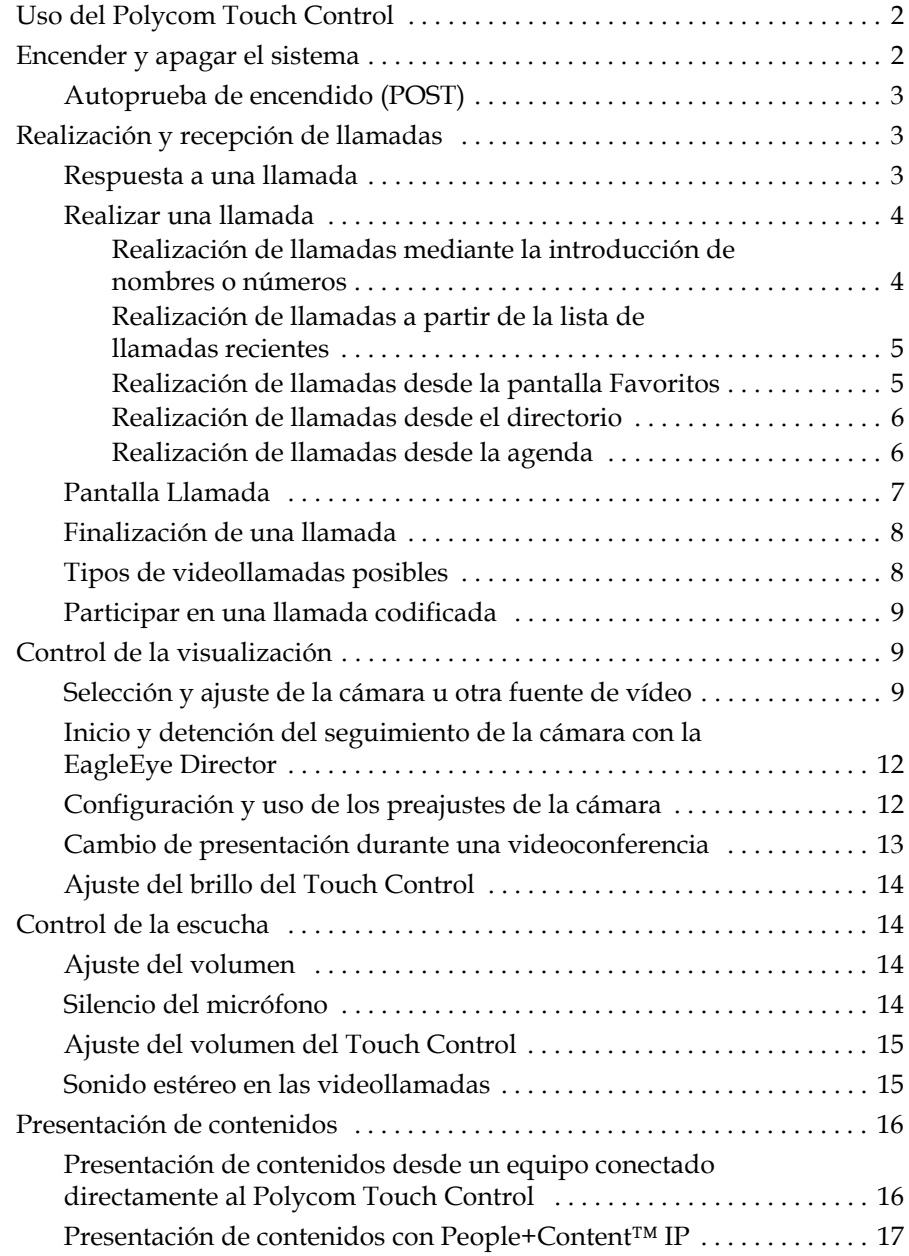

Polycom, Inc. v

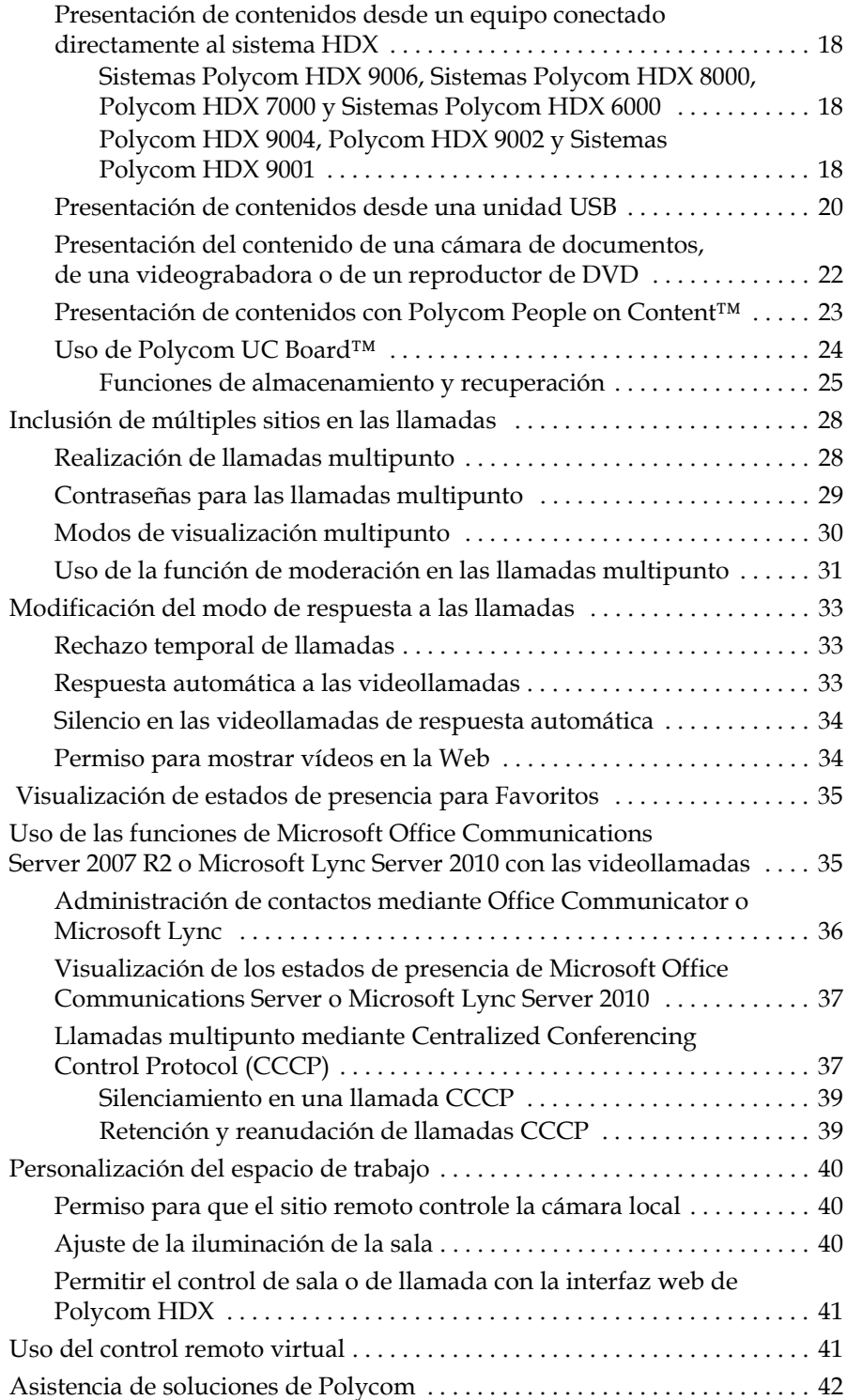

# Guía del usuario para los sistemas de Polycom® HDX® y el Polycom Touch Control

Esta guía incluye información general que puede resultar útil a los usuarios que se inicien en el manejo de los sistemas de videoconferencia o a los usuarios experimentados que necesiten refrescar sus conocimientos.

En esta guía se proporciona la información de usuario más reciente acerca de la versión 3.0.5 del software del sistema Polycom HDX, la versión 1.5.0 del software del sistema operativo del Polycom Touch Control y la versión 1.5.0 del software del panel del Polycom Touch Control.

Esta guía contiene instrucciones para los sistemas de sala de Polycom HDX con el Polycom Touch Control.

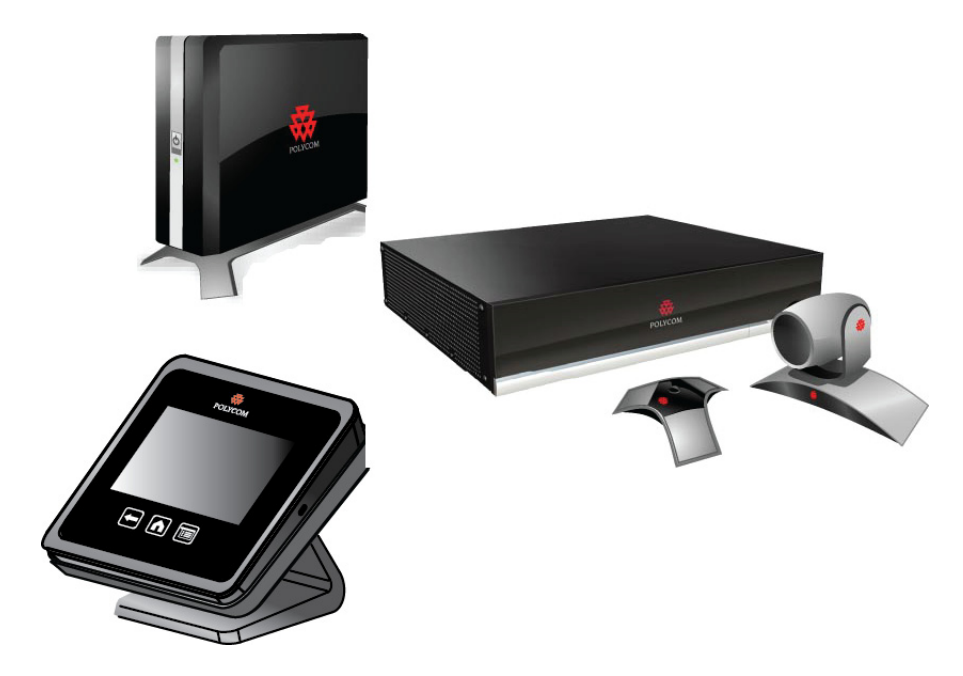

# <span id="page-7-0"></span>**Uso del Polycom Touch Control**

El Touch Control sirve para realizar llamadas, ajustar el volumen, controlar la cámara, mostrar contenido y seleccionar opciones.

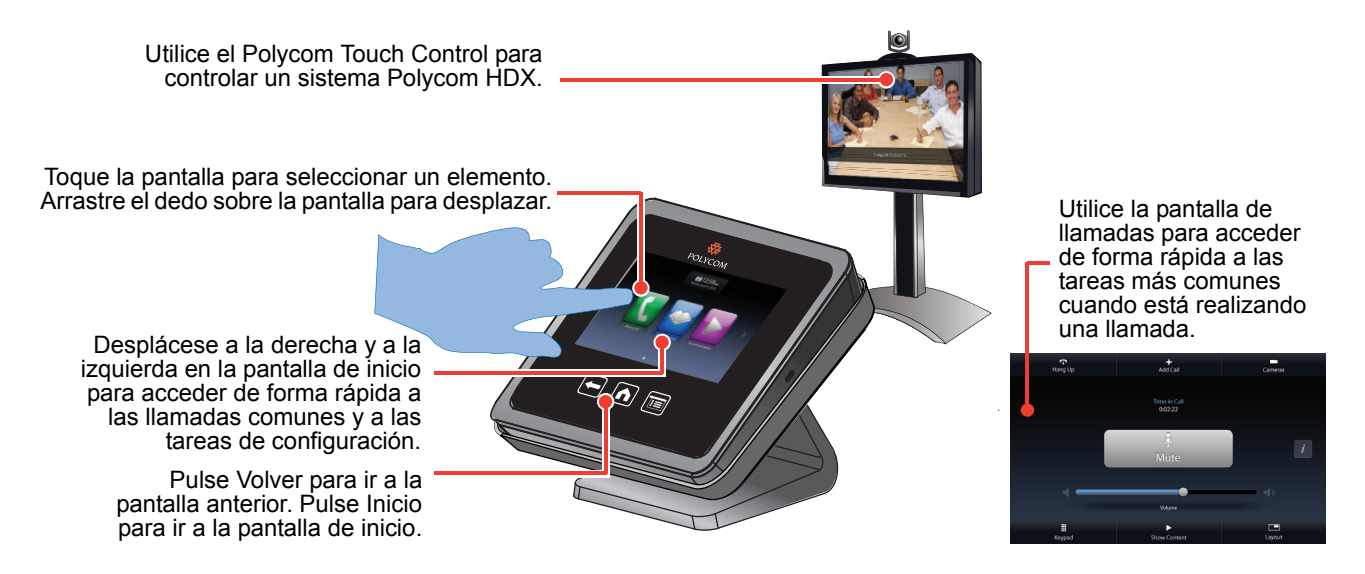

# <span id="page-7-1"></span>**Encender y apagar el sistema**

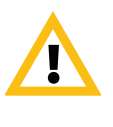

Precaución. Para evitar dañar el sistema de archivos, desconecte siempre los sistemas Polycom HDX utilizando el botón de encendido del sistema. Después de apagar el sistema de este modo, espere quince segundos como mínimo antes de desconectarlo de la fuente de alimentación. De este modo se garantizará que el sistema se apague correctamente.

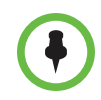

 $E(\Theta)$  botón de encendido afecta a todos los sistemas HDX que se encuentren dentro del alcance del control remoto, independientemente del ajuste del ID de canal.

#### **Para encender el Sistema Polycom HDX:**

**>>** Pulse el interruptor de encendido situado en la parte frontal del sistema HDX. Aparecerá la pantalla de bienvenida de Polycom en el monitor en aproximadamente diez segundos.

#### **Para encender el Polycom Touch Control:**

**>>** Vuelva a conectar el cable de la LAN en la parte inferior del dispositivo. El botón Inicio está iluminado cuando el dispositivo está encendido.

#### **Para apagar el Sistema Polycom HDX:**

**>>** Pulse el interruptor de encendido situado en la parte frontal del sistema y manténgalo pulsado durante dos segundos. Después de apagar el sistema de este modo, espere quince segundos como mínimo antes de desconectarlo de la fuente de alimentación.

### **Para apagar el Polycom Touch Control:**

- **1** En la pantalla de inicio, toque **Configuraciones usuario**.
- **2** Desplácese hasta la sección Energía.
- **3** Seleccione **Energía del Touch Control**.
- **4** En el menú que aparece, seleccione **Apagar el Touch Control**. Si elige apagar el Polycom Touch Control, debe desconectar y volver a conectar el cable de la red LAN para encenderlo de nuevo.

#### **Para reanudar el Polycom Touch Control:**

**>>** El Touch Control se apaga tras 2 minutos de inactividad. Toque la pantalla para encenderla.

### <span id="page-8-0"></span>**Autoprueba de encendido (POST)**

Después de visualizar la pantalla de bienvenida, el sistema HDX realiza una comprobación automática del estado del sistema cada vez que este se inicia. Cada vez que comienza una comprobación, aparece un mensaje en el monitor 1.

Si falla la prueba, pulse **Colgar** en el control remoto para continuar con el proceso de inicio. Si utiliza el Polycom Touch Control, pulse **Colgar** en el control remoto virtual. No obstante, incluso cuando el sistema parezca iniciarse, Polycom recomienda que se ponga en contacto con el servicio de asistencia técnica antes de utilizar el sistema HDX en caso de que falle alguna prueba del sistema.

# <span id="page-8-1"></span>**Realización y recepción de llamadas**

### <span id="page-8-2"></span>**Respuesta a una llamada**

La forma de tratar las llamadas entrantes de un Sistema Polycom HDX depende de su configuración. Responde a la llamada automáticamente, rechaza la llamada automáticamente o le indica que responda la llamada manualmente.

Si el sistema Polycom HDX no responde a una llamada entrante automáticamente, se le solicitará que responda manualmente. Toque **Responder** u **Omitir** cuando reciba una llamada.

Polycom, Inc. 3

### <span id="page-9-0"></span>**Realizar una llamada**

También se pueden realizar videollamadas con el sistema mediante uno de estos métodos:

- **•** Introducir un nombre o número en la pantalla Realizar una llamada.
- **•** Selección de un sitio en:
	- **—** Lista de llamadas recientes
	- **—** Pantalla Favoritos
	- **—** Directorio
- **•** Llamar a una reunión programada desde la pantalla Agenda.

### <span id="page-9-1"></span>**Realización de llamadas mediante la introducción de nombres o números**

#### **Para realizar una llamada mediante la introducción de nombres o números:**

- **1** En la pantalla de inicio toque **Realizar una llamada**.
- **2** En el campo de marcación, introduzca la información de marcación. En función de las capacidades de su sistema y del sistema al que llame, la información de marcación se mostrará como se indica en estos ejemplos:
	- **—** 10.11.12.13 (dirección IPv4; es necesario incluir los puntos)
	- **—** 1b11:22ad:333a:444b:5cc5:66d6:e777:88f8 (dirección IPv6; es necesario incluir los puntos)
	- **—** 2555 (extensión E.164 para H.323 o SIP)
	- **—** stereo.polycom.com (nombre DNS)
	- **—** 19782922854 (RDSI o número de teléfono)
	- **—** usuario@dominio.com (SIP)

Para introducir letras, toque **Teclado**. Mantenga pulsadas las teclas para acceder a los caracteres acentuados.

Para retroceder, toque **Borrar**.

**3** Toque **b** para realizar la llamada.

Aparecerán indicadores de progreso de la llamada en el monitor del sistema HDX para demostrar que está en curso. El color verde de los indicadores revela que la llamada está conectada.

Para obtener más información acerca del uso de la pantalla Realizar una llamada, consulte [Tipos de videollamadas posibles](#page-13-1) en la página [8](#page-13-1).

### <span id="page-10-0"></span>**Realización de llamadas a partir de la lista de llamadas recientes**

En la pantalla Llamadas recientes se incluyen los detalles de todas las llamadas entrantes y salientes, incluida la duración de éstas.

#### **Para realizar una llamada a partir de la pantalla Llam. recientes:**

- **1** En la pantalla de inicio, toque **Realizar una llamada** y, a continuación, toque Llamadas recientes.
- **2** Toque una entrada para realizar una llamada.

Puede filtrar la lista tocando Todas, Realizadas o Recibidas.

Para ver más detalles de una llamada incluida en la pantalla Llamadas recientes, toque  $\mathbf{i}$  al lado de la entrada.

### <span id="page-10-1"></span>**Realización de llamadas desde la pantalla Favoritos**

Puede ver una lista de contactos en la pantalla Favoritos.

### **Para realizar una llamada desde la pantalla Favoritos:**

- **1** En la pantalla de inicio toque **Realizar una llamada** y luego toque **Favoritos**.
- **2** Toque una entrada para realizar una llamada.

Para ver más detalles sobre una entrada en Favoritos, toque  $\mathbf{i}$  al lado de la entrada.

#### **Para añadir, editar o eliminar Favoritos:**

**1** En la línea de dirección del explorador, introduzca la dirección IP del sistema HDX para tener acceso a la interfaz web.

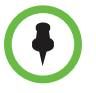

Para utilizar la interfaz web de HDX, debe utilizar la versión 6.x, 7.x u 8.x de Internet Explorer y configurar el explorador para que permita cookies. Introduzca la dirección IP del sistema HDX con el formato *http://direcciónIP* (por ejemplo, *http://10.11.12.13)* o *https://direcciónIP*. Si trabaja dentro de un entorno seguro con el Perfil de seguridad máximo o el Modo de seguridad habilitados, debe utilizar el formato https://direcciónIP.

El uso del protocolo HTTPS garantiza que la configuración de toda la información de inicio de sesión (como nombres de usuario y contraseñas) se transmita por un canal con codificación, incluidos los nombres de usuario y las contraseñas utilizados para comunicarse con sistemas de terceros de su red. El uso del protocolo HTTPS limita de forma drástica la posibilidad de que las personas de la red puedan descubrir estas credenciales.

- **2** Seleccione **Realizar una llamada > Directorio**.
- **3** Seleccione **+Favoritos** en la lista del directorio.
- **4** Lleve a cabo una de estas acciones:
	- **—** Seleccione **Crear contacto** para crear un nuevo favorito.
	- **—** Seleccione **Añadir desde el directorio** para añadir una entrada de directorio existente a Favoritos.
	- **—** Resalte un favorito y luego edítelo o elimínelo.

### <span id="page-11-0"></span>**Realización de llamadas desde el directorio**

Si el sistema está registrado con un servidor de directorios, puede navegar o buscar un nombre para llamar.

### **Para realizar una llamada desde el directorio:**

- **1** En la pantalla de inicio toque **Buscar en el directorio**.
- **2** Desplácese a la entrada o grupo que desea o toque el campo **Búsqueda** para comenzar a introducir el nombre.
- **3** Toque una entrada para realizar una llamada.

Al llamar a un contacto con varios dispositivos, el sistema HDX intenta realizar la llamada del siguiente modo:

- **1** Utilizando el primer tipo de llamada en el orden de marcación preferido configurado por el administrador, el sistema llama al primer dispositivo enumerado para la entrada del directorio, luego al segundo dispositivo y así hasta que la llamada se conecta.
- **2** Si se produce un error en la llamada al conectarse a cualquier dispositivo, el sistema intenta realizar la llamada utilizando el siguiente tipo de llamada en el orden de marcación preferido, comenzando con el primer dispositivo, luego con el segundo y así hasta que la llamada se conecta.

Para llamar a un dispositivo específico, toque el botón **i Información** que se encuentra al lado de la entrada y luego toque el número del dispositivo al que desea llamar.

### <span id="page-11-1"></span>**Realización de llamadas desde la agenda**

Si el sistema HDX está configurado para conectarse a Microsoft Exchange Server y el complemento Polycom Conferencing for Microsoft Outlook está instalado en su sitio, podrá unirse a una reunión programada desde la pantalla Agenda. Si la pantalla Agenda está en blanco, el sistema no está conectado a Microsoft Exchange Server o no hay ninguna reunión programada.

### **Para unirse a una reunión programada desde la pantalla Agenda:**

- **1** En la pantalla de inicio, toque **Agenda** o la fecha y hora de la parte superior de la pantalla.
- **2** Toque **Unirse** para llamar y unirse a la reunión. Sólo las reuniones programadas con el Polycom Conferencing Add-In for Microsoft Outlook muestran el botón **Unirse**.

Puede cambiar entre las pantallas de  $\equiv$  vista diaria y  $\Box$  vista mensual. Puede tocar **i** Información en la vista diaria para ver los detalles de la reunión y unirse a ella.

### <span id="page-12-0"></span>**Pantalla Llamada**

Cuando esté realizando una llamada, aparece la pantalla Llamada. En la pantalla Llamada, puede realizar estas tareas:

- **•** Toque el control deslizante **Volumen** para ajustar el volumen de su sitio.
- **•** Toque el icono **Silenciar** para activar o desactivar el sonido de sus micrófonos.
- **•** Toque **Colgar** para finalizar la llamada.
- **•** Toque **Agregar llamada** para añadir otro participante a la llamada.
- **•** Toque **Cámaras** para ajustar las cámaras o ver los preajustes.
- **•** Toque **Teclado** para enviar tonos DTMF.
- **•** Toque **Mostrar contenido** para seleccionar, iniciar o detener contenido.
- **•** Toque **Plantilla** para cambiar el diseño de vídeo de su sitio.
- Toque *i* para obtener más información sobre los participantes de la llamada o ver las estadísticas de la llamada.

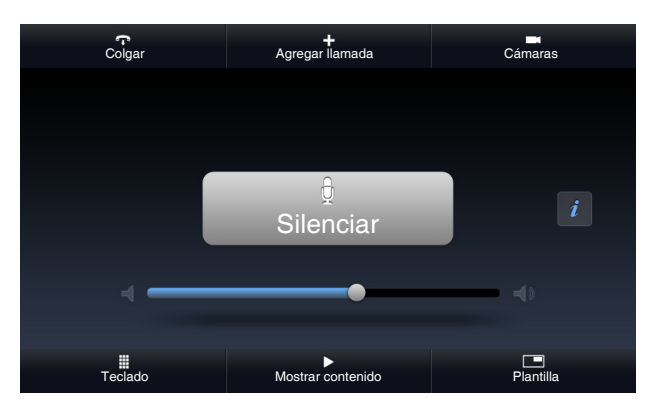

Si sale de la pantalla Llamada durante una llamada, puede regresar en cualquier momento tocando el botón verde **Volver a la llamada**.

### <span id="page-13-0"></span>**Finalización de una llamada**

### **Para colgar una llamada:**

- **1** En la pantalla Llamada, toque **Colgar**.
- **2** Si se le indica, confirme que desea colgar.

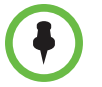

En las llamadas de sólo audio, si la persona al teléfono analógico cuelga antes, deberá desconectar la llamada del Sistema Polycom HDX del mismo modo que si colgara un auricular de teléfono en una llamada telefónica normal.

### <span id="page-13-1"></span>**Tipos de videollamadas posibles**

Según la configuración del sistema, podrá realizar llamadas a través de RDSI, H.323, SIP o V.35/RS-449/RS-530. Únicamente podrá realizar llamadas de sólo audio desde los Sistemas Polycom HDX que tengan habilitado Teléfono analógico o Voz por RDSI.

En la tabla siguiente se muestran algunas combinaciones de llamada posibles.

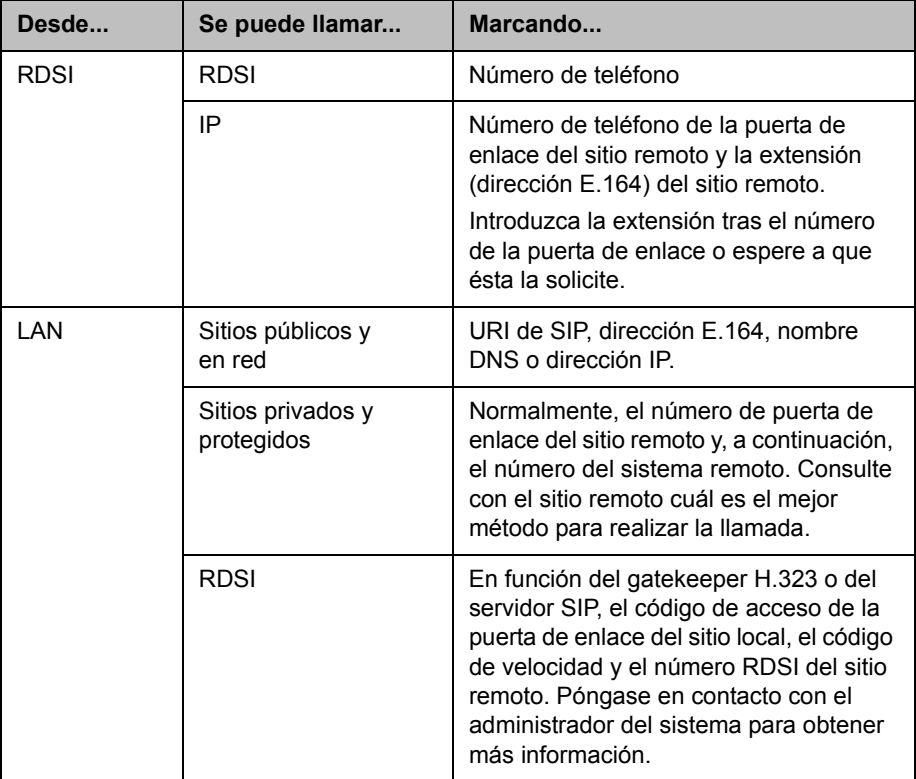

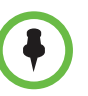

**Consideraciones sobre escenarios de marcación especiales:**

- **•** Para llamar a un sistema IP a través de una puerta de enlace que requiera una extensión (dirección E.164), introduzca la extensión en el campo de marcación cuando sea posible. Consulte con el administrador de red qué delimitador de extensión necesitará introducir en el campo de marcación. Por ejemplo, algunas redes emplean ## para separar la extensión de la dirección IP.
- **•** Si es necesario insertar una pausa, añada una coma en la cadena de marcación para cada segundo que desee que espere el sistema.

### <span id="page-14-0"></span>**Participar en una llamada codificada**

Si la codificación está habilitada en el sistema, aparecerá un icono en forma de candado cerrado en el monitor que indicará que la llamada está codificada. Si la llamada no está codificada, aparecerá un candado abierto en el monitor.

- **•** Si está en una llamada punto a punto o en una llamada multipunto realizada por otro sistema, el icono en forma de candado indicará el estado de su conexión.
- **•** Si está realizando una llamada multipunto, el icono en forma de candado muestra el estado combinado de todas las conexiones: codificado si todas las conexiones de la llamada están codificadas, sin codificar si una o más conexiones de la llamada están sin codificar.

En una llamada, puede haber conexiones codificadas a la vez que conexiones sin codificar. El icono en forma de candado puede que no indique con precisión si una llamada es codificada cuando la llamada está en cascada o incluye un extremo de sólo audio. Si el sistema exige codificación, el sitio remoto debe admitir la codificación o, de lo contrario, no podrá realizar la llamada. Para evitar riesgos para la seguridad, Polycom recomienda que todos los participantes comuniquen verbalmente el estado de su icono en forma de candado cuando empiece la llamada.

# <span id="page-14-1"></span>**Control de la visualización**

### <span id="page-14-2"></span>**Selección y ajuste de la cámara u otra fuente de vídeo**

El Touch Control puede utilizarse para seleccionar y ajustar la cámara principal o cualquier otra fuente de vídeo del sitio local o remoto, como cámaras de documentos, equipos, videograbadoras o reproductores de DVD. Además, se pueden ajustar otras cámaras auxiliares o del sitio remoto que admitan movimientos de panorámica, inclinación y zoom.

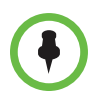

Puede ajustar la cámara del sitio remoto únicamente si la configuración de ésta le permite hacerlo.

Polycom, Inc. 9

### **Para seleccionar una cámara del sitio remoto o local u otra fuente de vídeo:**

**1** En la pantalla Llamada, toque **Cámara** o en la pantalla de inicio toque

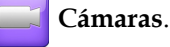

- **2** Si hay una llamada activa, toque **Local** o **Remoto** para seleccionar el control del sitio local o remoto.
- **3** Toque **Seleccionar cámara** y luego seleccione la cámara u otra fuente de vídeo que desee utilizar.

El icono de la fuente de vídeo se desplaza ligeramente hacia arriba en la pantalla y la fuente de vídeo se muestra a los participantes de la llamada.

### **Ajustar una cámara Polycom EagleEye HD, Polycom EagleEye II, Polycom EagleEye 1080, Polycom EagleEye III o Polycom EagleEye Director con el Touch Control**

**1** Seleccione la fuente de vídeo local o remota que desea controlar. En el transcurso de una llamada multipunto realizada por un sistema que participe en la llamada, sólo se puede ajustar la cámara del sitio remoto que se esté utilizando para hablar en ese momento.

Si está utilizando una cámara EagleEye Director y el seguimiento de la cámara se encuentra activado, deberá desactivarlo antes de ajustar la cámara.

- **2** Toque **Cámara de control**.
- **3** Toque los botones de flecha del Touch Control para mover la cámara hacia arriba, abajo, a la derecha o a la izquierda.
- **4** Toque  $\bigcirc$   $\bigcirc$   $\bigvee$   $\bigcirc$   $\bigcirc$  para acercar o alejar el zoom.

### **Para ajustar una cámara Polycom EagleEye View:**

**1** Desplace manualmente la cámara a la derecha, izquierda, arriba o abajo para encuadrar la vista.

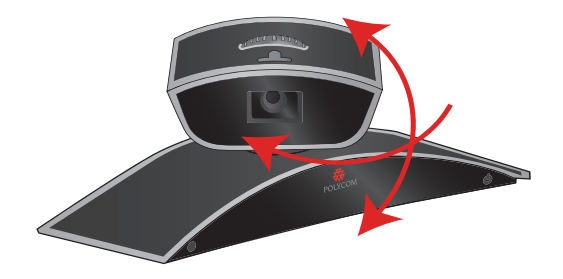

**2** Haga girar la rueda de enfoque para ajustarlo.

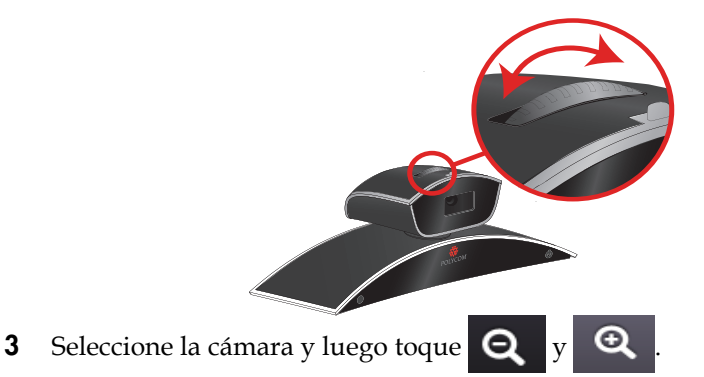

Si acerca el zoom, puede realizar movimientos panorámicos o inclinaciones de la cámara electrónicamente pulsando los botones de flecha.

### **Para abrir o cerrar el obturador de privacidad en la cámara Polycom EagleEye View:**

**>>** Mueva el control deslizante a la derecha para cerrar el obturador de privacidad, o a la izquierda para abrirlo. Cuando el obturador esté cerrado, aún podrá realizar y recibir llamadas, pero las personas en el sitio remoto no podrán verle.

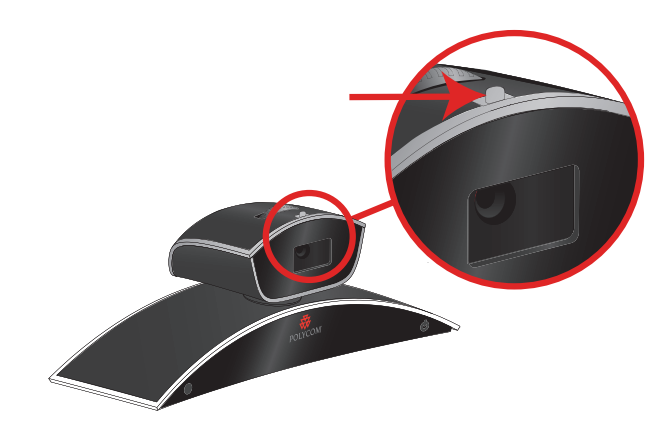

### <span id="page-17-0"></span>**Inicio y detención del seguimiento de la cámara con la EagleEye Director**

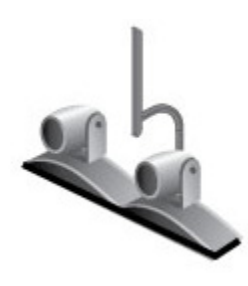

Si el seguimiento de la EagleEye Director se encuentra activado, la cámara sigue a la persona o personas que están hablando. Esta opción de seguimiento, también denominada colocación automática de la cámara, puede iniciarse o detenerse de forma manual.

### **Para iniciar el seguimiento de la cámara:**

- **1** Toque **Cámaras** en la pantalla de inicio o en la pantalla Llamada.
- **2** Si la EagleEye Director no se encuentra seleccionada actualmente, lleve a cabo los siguientes pasos:
	- **a** Toque **Seleccionar cámara** y seleccione la cámara EagleEye Director.
	- **b** Toque **Cámara de control**.
- **3** Seleccione **Iniciar seguimiento de cámara**.

#### **Para detener el seguimiento de la cámara:**

**>>** Toque **Cámaras** en la pantalla de inicio o de llamadas y seleccione **Detener seguimiento de cámara**.

El seguimiento de la cámara también se puede iniciar o detener en función de las siguientes acciones:

- **•** El seguimiento de la cámara se inicia automáticamente al realizar una llamada.
- **•** El seguimiento de la cámara se detiene al colgar una llamada.
- **•** El seguimiento de la cámara se detiene temporalmente al silenciar el sistema HDX. Se reanuda al activar el sonido del sistema HDX.

### <span id="page-17-1"></span>**Configuración y uso de los preajustes de la cámara**

Los preajustes de cámara son posiciones de cámara guardadas que puede crear antes o durante una llamada.

Los preajustes permiten:

- **•** Dirigir la cámara rápidamente hacia ubicaciones predefinidas de una sala.
- **•** Seleccionar una fuente de vídeo, como un reproductor de VCR o DVD, una cámara de documentos o una cámara auxiliar.

Si la cámara del sistema admite movimientos de panorámica, inclinación y zoom, podrá crear hasta 10 posiciones de preajuste de la cámara local. Los preajustes guardan el número de cámara, su nivel de zoom y la dirección a la que enfoca. Estos preajustes siguen activos hasta que los borre o los cambie.

Si el sitio remoto permite controlar la cámara, podrá crear hasta 10 preajustes para esta cámara. Estos preajustes sólo se guardarán el tiempo que dure la llamada. También se pueden utilizar los preajustes que se crearon en el sitio remoto para controlar la cámara de éste.

#### **Para ver los preajustes o mover la cámara a una posición de preajuste guardada:**

- **1** En la pantalla de inicio o en la pantalla Llamada, toque **Cámara**.
- **2** Si hay una llamada activa, toque **Local** o **Remoto** para seleccionar el control del sitio local o remoto.
- **3** Toque **Mostrar preajustes**.

Los iconos correspondientes a los preajustes de 0 a 9 aparecen en la pantalla. Los iconos de preajuste iluminados indican las posiciones de cámara almacenadas. Los iconos transparentes indican un preajuste sin asignar.

**4** Toque un número para ir a un preajuste guardado.

#### **Para guardar un preajuste:**

- **1** En la pantalla de inicio o en la pantalla Llamada, toque **Cámara**.
- **2** Si hay una llamada activa, toque **Local** o **Remoto** para seleccionar la cámara del sitio local o remoto.
- **3** Toque **Seleccionar cámara** para seleccionar una cámara u otra fuente de vídeo.
- **4** Toque **Cámara de control** para mover la cámara a la posición deseada.
- **5** Toque **Mostrar preajustes** y mantenga pulsado un número 5 segundos para almacenar la posición del preajuste. Los preajustes existentes guardados en el número que seleccione se sustituirán.

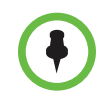

No se puede borrar un preajuste. En su lugar, sobrescriba un preajuste existente con la nueva posición de la cámara.

### <span id="page-18-0"></span>**Cambio de presentación durante una videoconferencia**

Cuando se conecte la llamada, puede cambiar el diseño de vídeo que se muestra en su sitio.

- **>>** En la pantalla de llamadas toque **Plantilla**. Si la pantalla de llamadas no dispone de la ficha Plantilla, no podrá cambiar el diseño de vídeo en su sitio.
	- **—** Toque **Dentro** para cambiar la localización de PIP.
	- **—** Toque **Fuera** y seleccione **Pulsar para modificar el diseño** en el medio de la pantalla para cambiar entre los diferentes diseños de emulación de doble monitor en el monitor del sistema HDX.
	- **—** Para cambiar entre el vídeo local y el remoto, que incluye las personas y el contenido, toque **Intercambiar imagen**.
	- **—** Si la llamada la realiza un sistema Polycom RMX®, puede aparecer la ficha Diseños de sitio múltiples, que puede tocar para seleccionar varias visualizaciones multipunto para diferentes números de sitios. Toque la ficha Mi imagen para regresar a las opciones de PIP Dentro, Fuera e Intercambiar imagen.

Polycom, Inc. 13

### <span id="page-19-0"></span>**Ajuste del brillo del Touch Control**

Puede ajustar el brillo de la pantalla del Polycom Touch Control.

#### **Para ajustar el brillo de la pantalla del Touch Control:**

- **1** En la pantalla de inicio, toque **Configuraciones usuario**.
- **2** Seleccione la pestaña **Touch Control** si está visible.
- **3** Utilice el control deslizante que se encuentra debajo de **Mostrar** para ajustar el brillo de la pantalla.

## <span id="page-19-1"></span>**Control de la escucha**

### <span id="page-19-2"></span>**Ajuste del volumen**

Puede subir o bajar el volumen de la reunión. El cambio de volumen sólo afecta al sonido que se escucha en el sitio local.

### **Para ajustar el volumen:**

- **1** En la pantalla de inicio toque **Audio**.
- **2** Utilice el control deslizante **Volumen** para subir o bajar el volumen de la llamada. Cuando esté realizando una llamada, el control de volumen está disponibles en la pantalla Llamada y en la parte superior derecha del resto de pantallas.

### <span id="page-19-3"></span>**Silencio del micrófono**

Puede silenciar el micrófono para que en el sitio remoto no oigan las conversaciones de su sitio.

#### **Para silenciar o restaurar el sonido del micrófono:**

**>>** En la pantalla de inicio toque **Audio**. En la pantalla de audio puede

tocar **Silenciar** para controlar sus micrófonos. Cuando esté realizando una llamada, los controles de silencio están disponibles en la pantalla Llamada y en la parte superior derecha del resto de pantallas.

Si hay un micrófono Polycom de escritorio conectado al sistema, también puede pulsar el botón  $\mathcal{Q}$  del micrófono para silenciar la llamada.

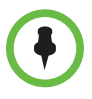

**Consideraciones sobre silenciar el micrófono:** 

- **•** Al silenciar el micrófono se silencia el audio de las entradas de audio auxiliares de los Sistemas Polycom HDX 7000, Sistemas Polycom HDX 8000 y Sistemas Polycom HDX 9000.
- **•** Silenciar el micrófono no significa silenciar el audio que procede cualquier dispositivo conectado a la videograbadora o a las entradas de audio de contenido.
- **•** El indicador rojo de silenciamiento en la parte delantera de la cámara Polycom EagleEye View se enciende cuando se silencia el sistema o cuando un micrófono Polycom está conectado y silenciado.
- **•** Puede que el micrófono se silencie automáticamente cuando el sistema responde a llamadas entrantes de forma automática.

### <span id="page-20-0"></span>**Ajuste del volumen del Touch Control**

Puede ajustar los niveles de volumen del tono de llamada y los tonos de alerta de usuario del Polycom Touch Control.

#### **Para ajustar el volumen del Touch Control:**

- **1** En la pantalla de inicio, toque **Configuraciones usuario**.
- **2** Seleccione la pestaña **Touch Control** si está visible.
- **3** Utilice el control deslizante **Volumen** para ajustar el volumen del Polycom Touch Control.

### <span id="page-20-1"></span>**Sonido estéreo en las videollamadas**

Si la sala de videoconferencias permite el uso de sonido estéreo, las entradas derecha e izquierda del micrófono se configurarán durante la instalación del sistema. Es importante no mover los micrófonos ya que si se mueven, el sonido estéreo perderá calidad.

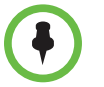

El sonido estéreo sólo está disponible en las videollamadas de 256 kbps o más.

# <span id="page-21-0"></span>**Presentación de contenidos**

En función de cómo esté configurado el sistema, puede mostrar el contenido almacenado en su equipo o en una unidad USB. Cuando se muestra la información, el sitio remoto ve lo mismo que se ve en la pantalla del equipo local.

Los contenidos que pueden mostrarse en el sitio remoto son:

- **•** Cualquier tipo de información almacenada en un equipo
- **•** Anotaciones en tiempo real mediante el Polycom UC Board™
- **•** Algunos tipos de información almacenada en una unidad USB
- **•** Documentos de papel u objetos de una cámara de documentos
- **•** Una cinta de vídeo o un DVD.

Puede mostrar un origen de contenido y una fuente de vídeo de personas a la vez, y cambiar a otro tipo de contenido o fuente de vídeo de personas si es necesario. Los participantes de otros sitios también pueden mostrar contenidos o fuentes de vídeo de personas. El contenido mostrado es de un solo sitio; si otro sitio comparte contenido, este reemplaza al contenido que se está compartiendo.

Cuando muestra contenido, en el monitor principal aparece un mensaje. Si además ve el contenido en el monitor o en el proyector depende de cómo haya configurado el sistema.

### <span id="page-21-1"></span>**Presentación de contenidos desde un equipo conectado directamente al Polycom Touch Control**

People+Content IP le permite enviar contenidos desde un equipo que se encuentre conectado directamente al Touch Control.

### **Para comenzar a mostrar el contenido desde un ordenador conectado directamente al Touch Control:**

**1** Con un cable de contenido USB, conecte el ordenador directamente a la parte inferior del Touch Control.

Si está activada la ejecución automática en el ordenador, se le solicitará que ejecute People+Content IP. Si está desactivada la ejecución automática en el ordenador, People+Content IP se muestra como una unidad externa y debe ir a **Mi PC** para ejecutarlo manualmente.

- **2** Ejecute People+Content IP.
- **3** Abra el contenido que desee mostrar y haga clic en **D** en People+Content IP.
- **4** Haga clic en **en People+Content IP** para parar la visualización de contenido.

### <span id="page-22-0"></span>**Presentación de contenidos con People+Content™ IP**

La IP de People+Content™ le permite enviar contenidos desde un equipo que no se encuentre conectado directamente al Sistema Polycom HDX o al Polycom Touch Control.

#### **Consideraciones sobre People+Content IP:**

- **•** People+Content IP proporciona contenido de sólo vídeo. No permite compartir audio.
- **•** People+Content IP admite cualquier tipo de resolución de escritorio de equipo de color de hasta 16 bits o superior.
- **•** La resolución de su ordenador puede ser cualquiera, pero People+Content IP escala la imagen en 1024 × 768 ó 1280 × 720.
- **•** La aplicación People+Content IP debe estar instalada en un equipo.

### **Para instalar People+Content IP en un equipo:**

- **1** En un equipo con el sistema operativo Microsoft® Windows XP, Windows Vista o Windows 7, abra el explorador web y diríjase a la página www.polycom.com/ppcip.
- **2** Descargue e instale el software People+Content IP.

### **Para comenzar la presentación de contenidos:**

- **1** En el equipo, inicie la aplicación People+Content IP de Polycom.
- **2** Introduzca la dirección IP o el nombre de host del sistema de Polycom HDX y la contraseña de reunión (si existe). Para ver la dirección IP del
	- sistema HDX, toque **Sistema** en la pantalla de inicio y luego toque

 al lado de **Sistema HDX**.  $\mathbf{i}$ 

- **3** En el ordenador, haga clic en **Conectar**.
- **4** Abra el contenido que desee mostrar y haga clic en **D** en People+Content IP.

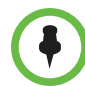

Si está utilizando varias pantallas en su equipo, mueva el icono People+Content IP a la pantalla que desea compartir.

#### **Para detener la presentación de contenidos:**

- **1** Si la barra de herramientas de People+Content IP está minimizada, haga clic en el icono de la barra de tareas para maximizarla.
- **2** Haga clic en **e** en People+Content IP.
- **3** Haga clic en **Desconectar**.

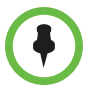

Para garantizar la seguridad de una llamada multipunto realizada por el sistema HDX, el contenido se detiene de forma automática cuando un participante se une a la llamada.

### <span id="page-23-0"></span>**Presentación de contenidos desde un equipo conectado directamente al sistema HDX**

Antes de proceder a mostrar el contenido, compruebe que la salida de vídeo del equipo esté configurada para utilizar una de las resoluciones y velocidades de actualización admitidas que se muestran a continuación.

### <span id="page-23-1"></span>**Sistemas Polycom HDX 9006, Sistemas Polycom HDX 8000, Polycom HDX 7000 y Sistemas Polycom HDX 6000**

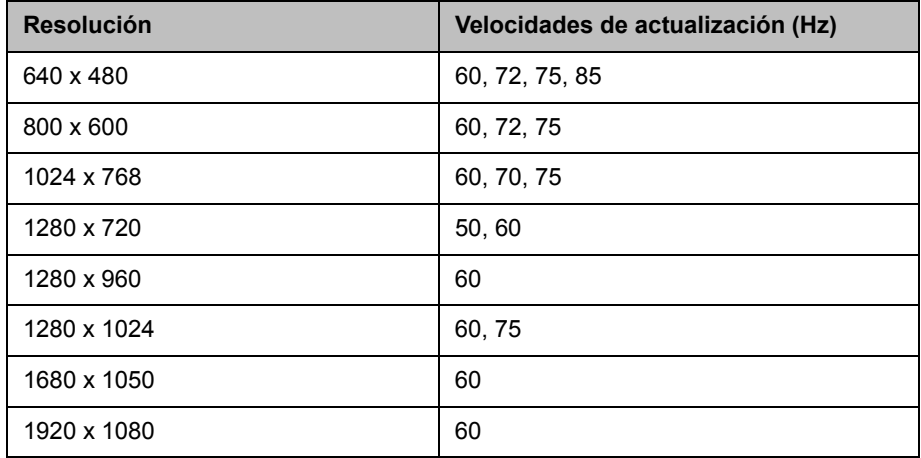

### <span id="page-23-2"></span>**Polycom HDX 9004, Polycom HDX 9002 y Sistemas Polycom HDX 9001**

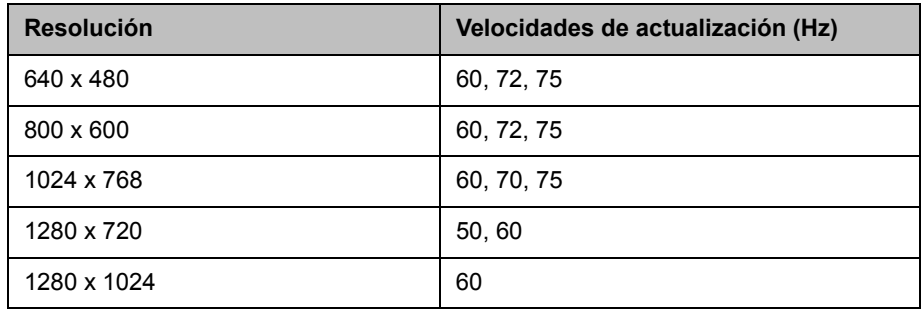

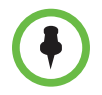

El modo de configuración de la resolución y la velocidad de actualización difieren según el tipo de sistema operativo que utilice. Consulte el manual del equipo o los temas de ayuda para conocer el procedimiento apropiado.

#### **Para comenzar la presentación de contenidos:**

Para mostrar personas y contenido al mismo tiempo, debe configurarse la entrada del sistema HDX para contenido.

**1** Asegúrese de que el equipo esté encendido y conectado al Sistema Polycom HDX.

Polycom HDX 9004: se puede conectar un equipo a la entrada de vídeo 4 ó 5. Cuando se conecte a la entrada de vídeo 4, también podrá conectarse a la entrada de audio 4 para compartir el sonido de su equipo.

Polycom HDX 9002, Polycom HDX 9001: se puede conectar un equipo a la entrada de vídeo 4.

Polycom HDX 9006 o Sistemas Polycom HDX 8000: se puede conectar un equipo a la entrada de vídeo 4. También podrá conectarse a la entrada de audio 4 para compartir el sonido de su equipo.

Sistemas Polycom HDX 7000: se puede conectar un equipo a la entrada de vídeo 3. También podrá conectarse a la entrada de audio 3 para compartir el sonido de su equipo.

Sistemas Polycom HDX 6000: se puede conectar un equipo a la entrada de vídeo 2. También podrá conectarse a la entrada de audio para compartir el sonido de su equipo.

- **2** En la pantalla de inicio o en la pantalla Llamada, toque **Mostrar contenido**.
- **3** Toque la entrada del equipo.

El audio de las fuentes de entrada de contenido en el paso 1 está silenciado a menos que se seleccione la entrada de contenido como fuente de vídeo.

#### **Para detener la presentación de contenidos:**

**>>** En la pantalla Contenido, toque la fuente del equipo para dejar de mostrarla.

### <span id="page-25-0"></span>**Presentación de contenidos desde una unidad USB**

Un Polycom Touch Control puede mostrar contenido almacenado en una unidad USB. Puede anotar el archivo mientras se muestra en los sitios remotos.

#### **Para mostrar el contenido de una unidad USB mediante un Polycom Touch Control:**

**1** Conecte la unidad USB en el conector USB que se encuentra situado en el lado derecho del Polycom Touch Control.

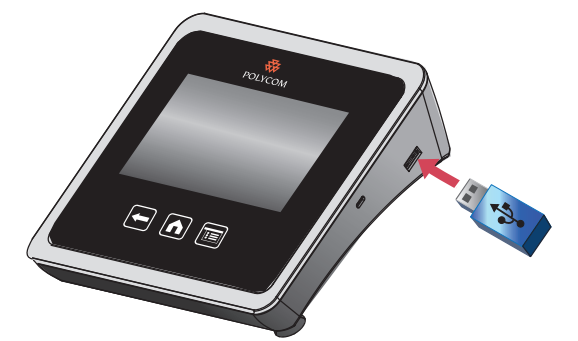

- **2** En la pantalla de inicio o en la pantalla Llamada, toque **Mostrar contenido**.
- **3** Para ver los archivos que se encuentran almacenados en una unidad USB,

toque el botón  $\blacksquare$  de la unidad USB.

Si otro participante dispone de la IP de People+Content conectada al sistema HDX para mostrar contenido, dicho contenido deberá detenerse para que Polycom Touch Control pueda mostrar contenidos de una unidad USB.

**4** Navegue hasta el archivo que desee mostrar.

Polycom Touch Control puede abrir presentaciones de diapositivas (.pptx), documentos (.pdf) e imágenes (.bmp, .gif, .jpg, .png).

- **—** Para realizar búsquedas por **Nombre**, **Tipo de archivo** o **Fecha de modificación**, lleve a cabo lo siguiente:
	- **»** Toque las fichas que se encuentran en la parte inferior de la pantalla.
	- **»** Toque una ficha de nuevo para invertir el orden de presentación.
	- **»** Toque una carpeta para abrirla.
	- **»** Pulse **para retroceder un nivel.**
- **—** Para filtrar por Todos los archivos, Archivos vistos recientemente o por tipo de archivo, como por Presentaciones de diapositivas, Documentos o Imágenes, pulse **.**
- **—** Para buscar un archivo, toque el campo de búsqueda en la parte superior de la pantalla. Toque una carpeta para abrirla.

20 Polycom, Inc.

- **5** Para ver un archivo, tóquelo.
- **6** Para mostrar el archivo a otros participantes en la llamada, toque la opción de **mostrar contenido**.

Durante la visualización de un archivo, puede llevar a cabo lo siguiente en la pantalla de Touch Control.

Para acercar o alejar la imagen, toque  $\bigoplus y$   $\bigoplus$  . Para restablecer el tamaño original del contenido, toque  $\bigcirc$ 

También puede acercar o alejar la imagen deslizando dos dedos entre sí hacia fuera o hacia dentro en la pantalla. Toque y arrastre la imagen para moverla por la pantalla y ver áreas diferentes.

- **—** Para pasar a las páginas anteriores o siguientes mientras se muestra un archivo, toque las flechas que se encuentran en las parte inferior izquierda y derecha de la pantalla de Touch Control. Para ver miniaturas, pulse  $\boxed{\equiv}$  y, a continuación, toque cualquier miniatura para saltar hasta esa página.
- **7** Para dejar de mostrar el contenido de un archivo, toque **Detener contenido**.
- **8** Para expulsar la unidad USB antes de desconectarla, toque el botón **4**

#### **Para anotar el contenido:**

- **1** Mientras está mostrando contenidos de una unidad USB, toque para acceder a la barra de herramientas de anotación.
	- **—** Toque para dibujar líneas rojas en el contenido.
	- Toque <sub>T</sub> para resaltar en amarillo áreas del contenido.
	- Toque <sub>P</sub> para corregir áreas del contenido.
- **2** Una vez seleccionada una herramienta, toque y arrastre el dedo por la pantalla para utilizarla. Si se encuentra en una llamada y está mostrando el contenido, los sitios remotos verán sus anotaciones.
- **3** Para borrar las anotaciones, toque **.** Las anotaciones se borrarán automáticamente cuando se dirija a otra página o toque la opción **Detener contenido**.

### <span id="page-27-0"></span>**Presentación del contenido de una cámara de documentos, de una videograbadora o de un reproductor de DVD**

Según el modo en que tenga configurado el sistema, podrá presentar distintos tipos de información a los otros sitios que participan en una llamada, por ejemplo mediante una cámara de documentos, una videograbadora o un reproductor de DVD.

#### **Antes de comenzar la llamada:**

- **•** Asegúrese de que la cámara de documentos o el reproductor de VCR o DVD estén conectados y encendidos. Consulte la hoja de configuración del sistema.
- **•** Coloque el documento u objeto en la cámara de documentos o inserte una cinta de vídeo o DVD.

### **Para comenzar la presentación de un documento, objeto, cinta de vídeo o DVD en una llamada:**

- **1** En la pantalla de inicio o en la pantalla Llamada, toque **Mostrar contenido**.
- **2** Toque una fuente de contenido.

El icono de la fuente de vídeo se desplaza ligeramente hacia arriba en la pantalla y el contenido se muestra a los participantes de la llamada.

### **Para detener la presentación de un documento, objeto, cinta de vídeo o DVD en una llamada:**

**>>** En la pantalla Contenido, toque la fuente de contenido para dejar de mostrarla.

El icono de la fuente de vídeo se desplaza hacia abajo en la pantalla y el contenido ya no se muestra a los participantes de la llamada.

### <span id="page-28-0"></span>**Presentación de contenidos con Polycom People on Content™**

La función People on Content™ de Polycom le permite mostrar una imagen suya delante del contenido que está compartiendo. El efecto es parecido al de un informativo meteorológico en televisión. Esta función se envía como fuente de personas, por lo que no podrá enviar una fuente de contenido cuando utilice People on Content.

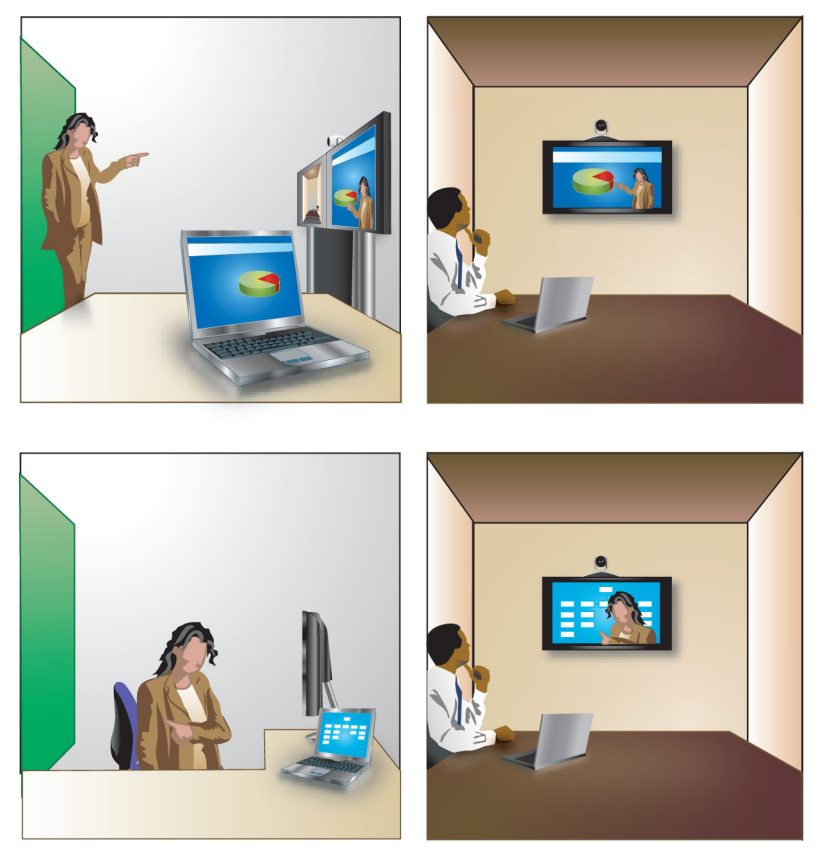

Para obtener más información sobre cómo configurar una sala para maximizar la función People on Content, consulte la *Guía del administrador de sistemas Polycom HDX*. También puede ponerse en contacto con su administrador para obtener información sobre cómo habilitar o configurar People on Content.

Siga esta directrices cuando presente contenidos con People on Content:

- **•** Vista ropa de color neutro uniforme.
- **•** Evite llevar ropa de color negro, blanco o del mismo color que el fondo.
- **•** Asegúrese de que la sala está bien iluminada.
- **•** Permanezca enfrente del fondo a un metro de distancia aproximadamente para evitar la proyección de sombras.

#### **Presentación de contenidos con People on Content:**

- **1** Asegúrese de que el contenido que va presentar esté preparado.
- **2** En la pantalla de inicio o en la pantalla Llamada, toque **Mostrar contenido**.
- **3** Toque **PeopleOnContent**.

Los iconos de las fuentes de vídeo en primer y segundo plano se mueven ligeramente hacia arriba en la pantalla. La cámara se mueve a la posición preajustada. El contenido se muestra en lugar del fondo.

El administrador configura las fuentes de vídeo en primer y segundo plano. Se puede ajustar la cámara o elegir una fuente de vídeo en primer plano distinta una vez iniciada la presentación del contenido con People on Content.

#### **Para detener la presentación de contenidos con People on Content:**

**>>** En la pantalla **Contenido**, toque **PeopleOnContent** para detener el contenido.

### <span id="page-29-0"></span>**Uso de Polycom UC Board™**

Al utilizar el lápiz digital y el receptor del Polycom UC Board con un hub USB y una configuración estándar de pizarra y proyector o de doble monitor, puede mostrar y anotar contenido en tiempo real desde los sistemas Polycom HDX seleccionados. La integración con el software del sistema HDX hace innecesario iniciar una aplicación externa para utilizar el UC Board.

Para obtener más información sobre la configuración y los procedimientos iniciales con el UC Board, consulte la *Guía de inicio rápido para el Polycom*® *UC Board*™ y la *Guía del administrador para sistemas Polycom HDX* en [support.polycom.com](http://support.polycom.com).

#### **Para utilizar el UC Board con su sistema Polycom HDX:**

- **1** Asegúrese de que los monitores o el proyector estén encendidos.
- **2** Toque con el lápiz en el monitor de contenido (segundo monitor) o en la pizarra o comience a dibujar con el lápiz.

Los sistemas HDX siguientes, con el software versión 3.0.3 o superior, admiten el UC Board:

- **•** Sistema Polycom HDX 7000 HD con la versión de hardware C o D
- **•** Sistema Polycom HDX 8000 HD con la versión de hardware B
- **•** Polycom HDX 9006

### <span id="page-30-0"></span>**Funciones de almacenamiento y recuperación**

El UC Board incluye las siguientes funciones de almacenamiento y recuperación:

- **•** Almacenamiento y recuperación de hasta 200 imágenes como archivos JPEG en un dispositivo de almacenamiento USB
- **•** Importación y anotación de imágenes JPEG existentes, como diapositivas de PowerPoint, y almacenamiento de los cambios en un dispositivo de almacenamiento USB
- **•** Visualización de diapositivas guardadas y páginas de diapositivas en miniatura
- **•** Eliminación de diapositivas del dispositivo de almacenamiento USB

### **Importación de diapositivas o gráficos a un dispositivo de almacenamiento USB para su uso con UC Board**

### **Para importar archivos de gráficos o diapositivas de Microsoft PowerPoint a un dispositivo de almacenamiento USB:**

- **1** Inserte un dispositivo de almacenamiento USB en una unidad USB de un equipo con Macintosh o Windows.
- **2** En el dispositivo de almacenamiento USB, cree un directorio nuevo con el nombre *Mi pizarra*. El nombre del directorio es obligatorio.
- **3** Para guardar diapositivas de PowerPoint, lleve a cabo los siguientes pasos. Para otros tipos de archivo, vaya al siguiente paso.
	- **a** Abra la aplicación PowerPoint y, a continuación, abra el archivo de presentación deseado.
	- **b** Guarde la presentación en el directorio creado en el paso 2 como Formato de intercambio de archivos JPEG.

Cuando se le pregunte **¿Desea exportar todas las diapositivas de la presentación o sólo la diapositiva actual?**, seleccione **Cada diapositiva** y haga clic en **Aceptar**.

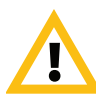

Puede guardar archivos .jpg de hasta 512 kb o 15.840 x 8.640. No se guardarán los archivos de un tamaño mayor.

- **4** Para exportar archivos de gráfico, guárdelos como formato .jpg y, a continuación, guarde los archivos en su dispositivo de almacenamiento USB.
- **5** Inserte el dispositivo de almacenamiento USB en el puerto USB del sistema HDX.

Puede ampliar el alcance del conector USB del sistema HDX mediante la instalación de un cable de extensión USB activo.

Polycom, Inc. 25

#### **Visualización y eliminación de contenido en el UC Board**

#### **Para ver las diapositivas guardadas en un dispositivo de almacenamiento USB:**

- **>>** Con una diapositiva abierta en el UC Board, lleve a cabo una de estas acciones:
	- Sujete el lápiz cerca del UC Board y toque la **Flecha siguiente** o

**Flecha anterior** en la pantalla para desplazarse por las diapositivas.

**—** Sujete el lápiz cerca del UC Board y haga clic en el botón grande que se muestra en la siguiente figura para ir a la siguiente diapositiva, o haga clic en el botón pequeño para ir a la diapositiva anterior.

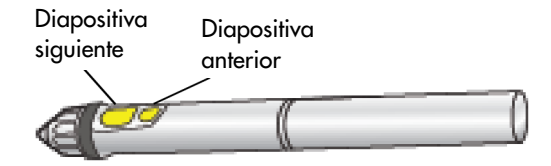

### **Para ver miniaturas de diapositivas guardadas en un dispositivo de almacenamiento USB:**

- **1** En la pantalla del UC Board, toque el icono de  $\frac{1}{n}$  Miniatura con el lápiz.
- **2** Las páginas de miniaturas se cargarán en la pantalla del UC Board. Si la presentación contiene más de 20 diapositivas, aparecerá un número en la parte superior de la pantalla del UC Board indicando la página actual. Puede cargar hasta 10 páginas de miniaturas con 20 diapositivas en cada página.
- **3** Para desplazarse por las diapositivas en la vista de miniaturas, lleve a cabo una de estas acciones:
	- **—** En la pantalla del UC Board, utilice el lápiz para tocar la **Flecha siguiente** y ver las siguientes 20 diapositivas o la **Flecha anterior** para ver las 20 diapositivas anteriores.
	- **—** Sujete el lápiz cerca del UC Board y haga clic en el botón grande para ver la siguiente serie de 20 diapositivas o en el botón pequeño para ver la serie de 20 diapositivas anterior.

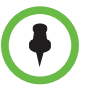

#### **Consideraciones sobre el UC Board**

Cuando hay un dispositivo de memoria USB conectado al sistema HDX, se pueden dar las siguientes situaciones:

- **•** Al aceptar una llamada entrante, el UC Board se cierra y el contenido actual se guarda automáticamente.
- **•** Al finalizar una llamada punto a punto, el UC Board se cierra y el contenido actual se guarda automáticamente.
- **•** En una llamada multipunto, si el sitio remoto cuelga la llamada, el contenido del UC Board no se cierra. Si el sitio local también cuelga la llamada, el UC Board se cierra y se guarda el contenido.
- **•** Si anota una diapositiva y guarda los cambios, se guardará una copia de la diapositiva original en el dispositivo de almacenamiento USB, con lo cual habrá una copia original y una copia anotada.
- **•** Mientras visualiza diapositivas, si anota una diapositiva existente o crea una pizarra nueva y luego guarda los cambios, la pizarra nueva se almacenará después de la última diapositiva visualizada.
- **•** Al eliminar, añadir o guardar diapositivas, el orden de las diapositivas se mantiene para que no haya saltos en la numeración.

#### **Para eliminar diapositivas de un dispositivo de almacenamiento USB:**

**1** En la pantalla del UC Board, toque el icono de la **Papelera** con el lápiz.

Todas las diapositivas de la página tienen iconos **X**.

**2** En la diapositiva que desee eliminar, toque el icono **X** con el lápiz.

### **Guardar contenido en el UC Board**

### **Para guardar los cambios de contenido en el UC Board:**

**>>** Tal y como se muestra en la siguiente figura, toque el icono de Guardar

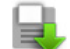

con el lápiz del UC Board.

Oirá una señal que indica que se ha guardado el contenido en el dispositivo de almacenamiento USB.

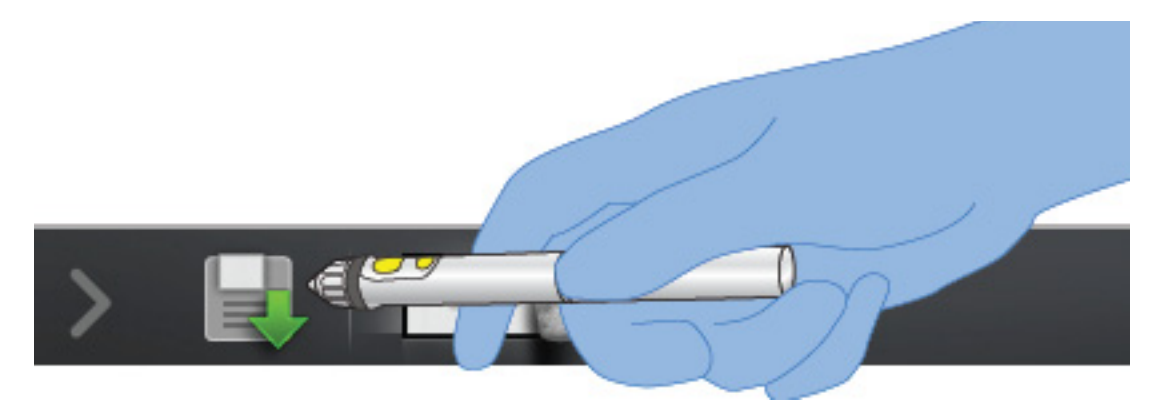

# <span id="page-33-0"></span>**Inclusión de múltiples sitios en las llamadas**

Durante una llamada multipunto, los distintos sitios participantes se pueden ver y oír entre sí. Las llamadas multipunto también permiten compartir contenido, del mismo modo que las llamadas punto a punto.

Todos los sistemas pueden participar en llamadas multipunto. Para realizar llamadas multipunto, su sistema debe tener un software opcional instalado. Las llamadas multipunto se pueden realizar con un sistema de videoconferencia que disponga de esta capacidad o mediante el uso de un puente como Polycom RMX 1000, Polycom RMX 2000 o Polycom MGC™.

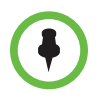

Si sus llamadas multipunto se desconectan tras 5 minutos, puede que su sistema esté configurado para la prueba multipunto. Para realizar conferencias multipunto sin tiempo, se debe instalar una clave multipunto. Póngase en contacto con el administrador para obtener asistencia técnica.

### <span id="page-33-1"></span>**Realización de llamadas multipunto**

El modo en que se realizan las llamadas multipunto depende de si se utiliza un sistema Sistema Polycom HDX que admita este tipo de llamadas o un puente como el de Polycom MGC o la plataforma de conferencias Polycom RMX. El número de sitios permitidos en la llamada se determinará en función de las capacidades del equipo o del sistema multipunto que realice la llamada. La llamada puede incluir todas las combinaciones de IP H.323, SIP, RDSI, V.35/Serie, y sólo audio, aunque puede que algunos sistemas RDSI no estén configurados para permitir llamadas de IP y RDSI mixtas. Para obtener más información sobre los tipos de llamada, consulte [Tipos de videollamadas](#page-13-1)  [posibles](#page-13-1) en la página [8.](#page-13-1)

### **Para realizar una llamada multipunto mediante la adición de sitios a una llamada:**

- **1** Llame al primer sitio.
- **2** Cuando la llamada se conecte, toque **Agregar llamada** en la pantalla Llamada.
- **3** Realice una llamada al siguiente sitio. Para obtener más información, consulte [Realizar una llamada](#page-9-0) en la página [4](#page-9-0).
- **4** Repita los pasos segundo y tercero hasta que todos los sitios estén conectados.

#### **Para realizar una llamada multipunto con un directorio concreto:**

- **1** En la pantalla de inicio, toque **Buscar en el directorio**.
- **2** Toque una carpeta de grupo en la lista del directorio.

Dependiendo de la configuración del sistema, se intentará realizar la llamada al grupo utilizando una lista predefinida de tipos de llamada. Póngase en contacto con el administrador del sistema para obtener más información.

#### **Para realizar una llamada multipunto en cascada:**

- **1** Llame a un grupo del directorio o realice varias llamadas, de una en una, a otros sitios. Para obtener más información, consulte Realizar una [llamada](#page-9-0) en la página [4.](#page-9-0)
- **2** Solicite a cada sitio que llame a otros sitios.

### <span id="page-34-0"></span>**Contraseñas para las llamadas multipunto**

Puede que se le solicite que introduzca una contraseña de reunión para unirse a una llamada multipunto. Y puede pedir que los sitios remotos introduzcan una contraseña de reunión para evitar que participantes no autorizados se unan a llamadas multipunto alojadas en su sistema HDX.

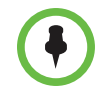

- **•** Si necesita generar tonos (tonos DTMF), toque **Teclado** en la pantalla Llamada. A continuación, utilice los botones numéricos del teclado.
- **•** Las llamadas SIP no admiten contraseñas de reunión. Es posible que los puntos finales SIP que llamen a una llamada multipunto protegidos mediante una contraseña no puedan unirse a la llamada.

#### **Para introducir una contraseña de reunión:**

- **•** Si aparece una solicitud de contraseña en la pantalla, utilice el el teclado de la pantalla para introducir la contraseña.
- **•** Si escucha una solicitud sonora, utilice el teclado para generar tonos DTMF.

#### **Para configurar una contraseña de reunión:**

- **1** En la pantalla de inicio, toque **Configuraciones usuario**.
- **2** Toque la pestaña **Sistema HDX**.
- **3** En el campo **Contraseña de reunión** en **Reuniones**, introduzca la contraseña.

### <span id="page-35-0"></span>**Modos de visualización multipunto**

Lo que se ve durante una llamada multipunto depende de la configuración del Sistema Polycom HDX, del número de sitios que participen, el número de monitores que esté usando y de si se comparte o no contenido. El modo de visualización multipunto configurado en el sistema host es el que se utiliza en la llamada. Para obtener más información sobre estos modos, póngase en contacto con el administrador del Sistema Polycom HDX. La tabla siguiente describe los distintos modos de visualización multipunto cuando la llamada multipunto se aloja en un sistema HDX.

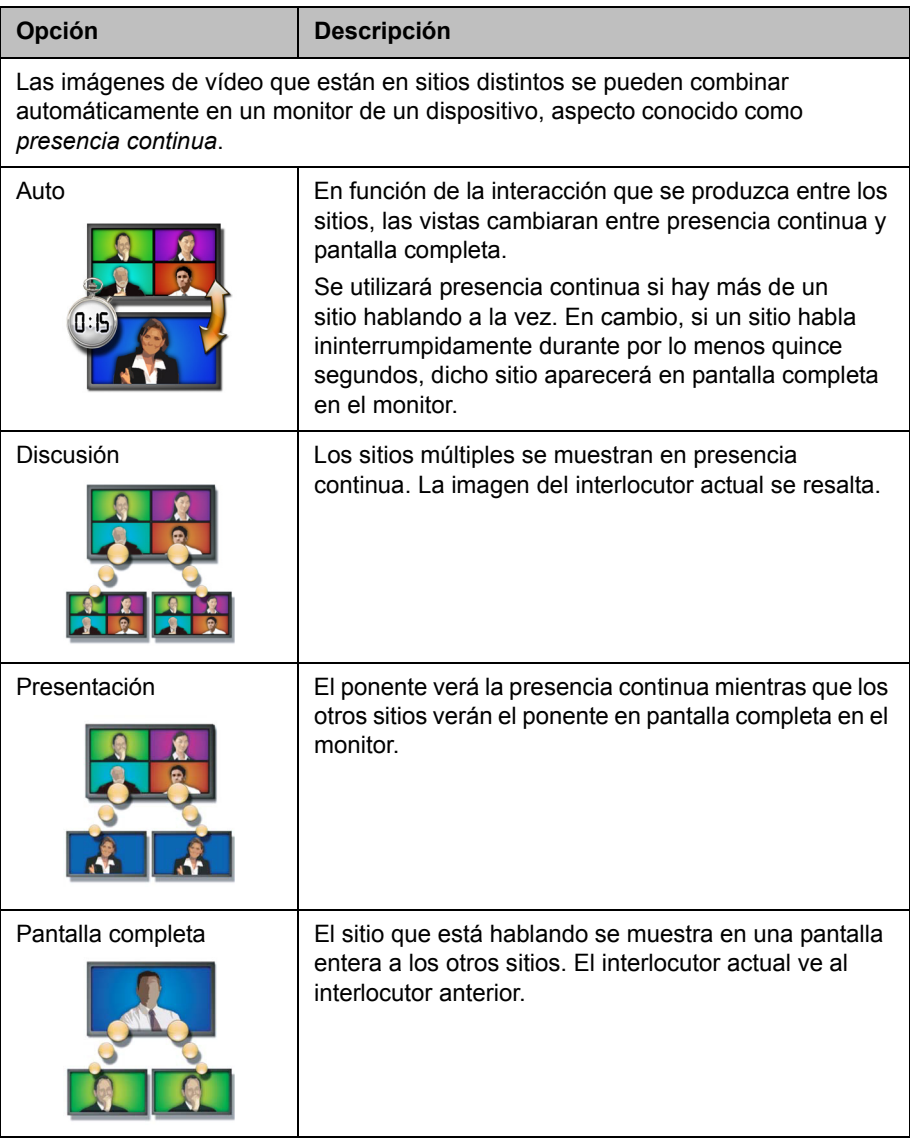

### <span id="page-36-0"></span>**Uso de la función de moderación en las llamadas multipunto**

En algunas llamadas multipunto se puede utilizar la función de moderación para administrar el vídeo. En este tipo de llamadas, el moderador puede elegir el sitio cuyo vídeo se enviará a los demás sitios que participen en la conferencia. El moderador también puede desconectar un sitio o finalizar la conferencia. Todos los participantes pueden elegir el sitio concreto que deseen ver, solicitar ser el difusor del vídeo o el moderador.

Sólo puede haber un sitio que haga las funciones de moderador a la vez. Antes de que un sitio pueda ser moderador, el sitio que antes lo era deberá ceder el control.

El tipo de host de la llamada multipunto y los sistemas que participan en la llamada determinan la disponibilidad de la función de moderación.

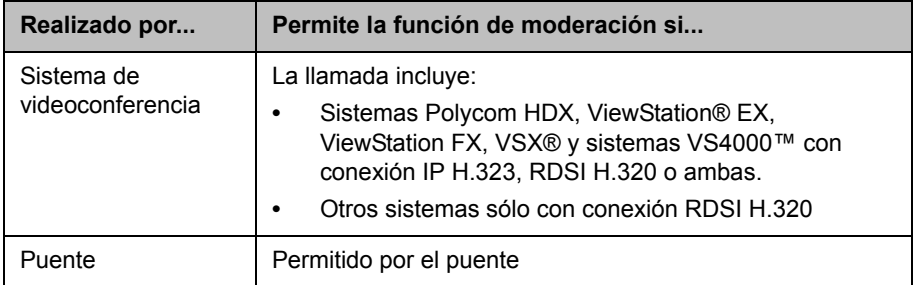

### **Para utilizar las opciones de moderación en una llamada multipunto:**

**1** En la línea de dirección del explorador, introduzca la dirección IP del sistema HDX para tener acceso a la interfaz web.

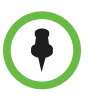

Para utilizar la interfaz web de HDX, debe utilizar la versión 6.x, 7.x u 8.x de Internet Explorer y configurar el explorador para que permita cookies. Introduzca la dirección IP del sistema HDX con el formato *http://direcciónIP* (por ejemplo, *http://10.11.12.13)* o *https://direcciónIP*. Si trabaja dentro de un entorno seguro con el Perfil de seguridad máximo o el Modo de seguridad habilitados, debe utilizar el formato https://direcciónIP.

El uso del protocolo HTTPS garantiza que la configuración de toda la información de inicio de sesión (como nombres de usuario y contraseñas) se transmita por un canal con codificación, incluidos los nombres de usuario y las contraseñas utilizados para comunicarse con sistemas de terceros de su red. El uso del protocolo HTTPS limita de forma drástica la posibilidad de que las personas de la red puedan descubrir estas credenciales.

- **2** Haga clic en **Realizar una llamada**.
- **3** Haga clic en **Moderación** para ir a la pantalla Moderación.

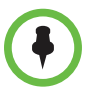

La opción Moderación sólo está disponible cuando el sistema está realizando una llamada multipunto. No está disponible para las llamadas multipunto en cascada.

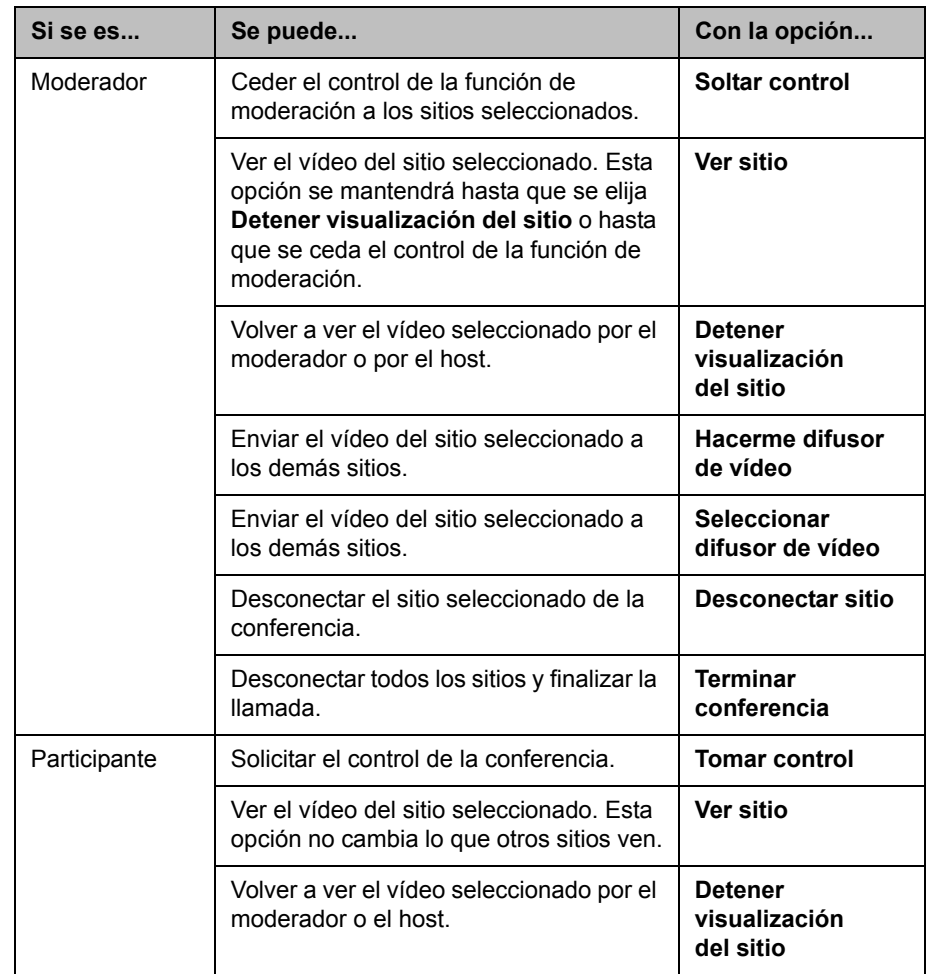

**4** Seleccione un sitio de la lista y utilice los controles de la interfaz web para realizar una de estas acciones:

# <span id="page-38-0"></span>**Modificación del modo de respuesta a las llamadas**

### <span id="page-38-1"></span>**Rechazo temporal de llamadas**

Si el administrador del sistema ha permitido el acceso al Control de disponibilidad, puede rechazar automáticamente las llamadas entrantes si no desea recibirlas. La persona que llama recibirá un mensaje informándole que la llamada ha sido rechazada, y usted no recibirá ninguna notificación sobre las llamadas entrantes. No obstante, podrá realizar llamadas.

### **Para rechazar temporalmente las llamadas entrantes:**

- **1** En la pantalla de inicio, toque **Configuraciones usuario**.
- **2** Toque la pestaña **Sistema HDX**.
- **3** Toque **Control de disponibilidad** y seleccione **No molestar**.

### <span id="page-38-2"></span>**Respuesta automática a las videollamadas**

Si el administrador del sistema ha permitido el acceso a las configuraciones del usuario, se puede determinar si las videollamadas entrantes se responderán automáticamente o si el sistema las anunciará y esperará a que alguien las responda manualmente.

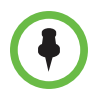

Responder automáticamente a las llamadas es cómodo, pero puede conllevar problemas de seguridad. Un interlocutor inesperado podría interrumpir una reunión en curso o ver el equipo y las notas olvidadas en una sala vacía.

#### **Para responder automáticamente a las videollamadas:**

- **1** En la pantalla de inicio, toque **Configuraciones usuario**.
- **2** Toque la pestaña **Sistema HDX**.
- **3** Si desea responder automáticamente a las videollamadas punto a punto entrantes, ajuste **Respuesta automática punto a punto** en **Sí**.
- **4** Si desea responder automáticamente a las videollamadas multipunto entrantes, ajuste **Vídeo de respuesta automática multipunto** en **Sí**.

### <span id="page-39-0"></span>**Silencio en las videollamadas de respuesta automática**

Si el administrador del sistema ha permitido el acceso a las configuraciones del usuario, se puede optar por silenciar el sonido al conectar las videollamadas de respuesta automática. Esto evita que los autores de las llamadas entrantes escuchen conversaciones o reuniones que no les conciernen. Una vez

conectada la llamada, puede tocar **Silenciar** cuando se encuentre preparado para activar el sonido de los micrófonos.

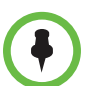

Si habilita el silenciamiento automático durante una llamada, el audio de la reunión en curso no se verá afectado.

### **Para silenciar las videollamadas de respuesta automática:**

- **1** En la pantalla de inicio, toque **Configuraciones usuario**.
- **2** Toque la pestaña **Sistema HDX**.
- **3** En **Reuniones**, toque **Silenciar llamadas de respuesta automática** para activar la opción.

### <span id="page-39-1"></span>**Permiso para mostrar vídeos en la Web**

Si el administrador del sistema ha permitido el acceso a la configuración de usuarios, puede elegir si permitir ver la sala donde se encuentra el sistema o el vídeo de las llamadas en las que participa el sistema. Emplearía Web Director de la interfaz web de Polycom HDX para ver la sala o el vídeo.

El valor predeterminado es no permitir mostrar vídeos. Asegúrese de comprobar si el administrador del sistema desea que se cambie este ajuste. Si habilita este ajuste, es posible que abra el sistema informático de la empresa a los hackers.

#### **Para permitir mostrar vídeos en la Web:**

- **1** En la pantalla de inicio, toque **Configuraciones usuario**.
- **2** Toque la pestaña **Sistema HDX**.
- **3** En **Reuniones**, toque **Permitir mostrar vídeos en la Web** para activar la opción.

# <span id="page-40-0"></span>**Visualización de estados de presencia para Favoritos**

El Polycom Touch Control muestra los siguientes iconos de presencia para los Favoritos registrados con un servicio de presencia.

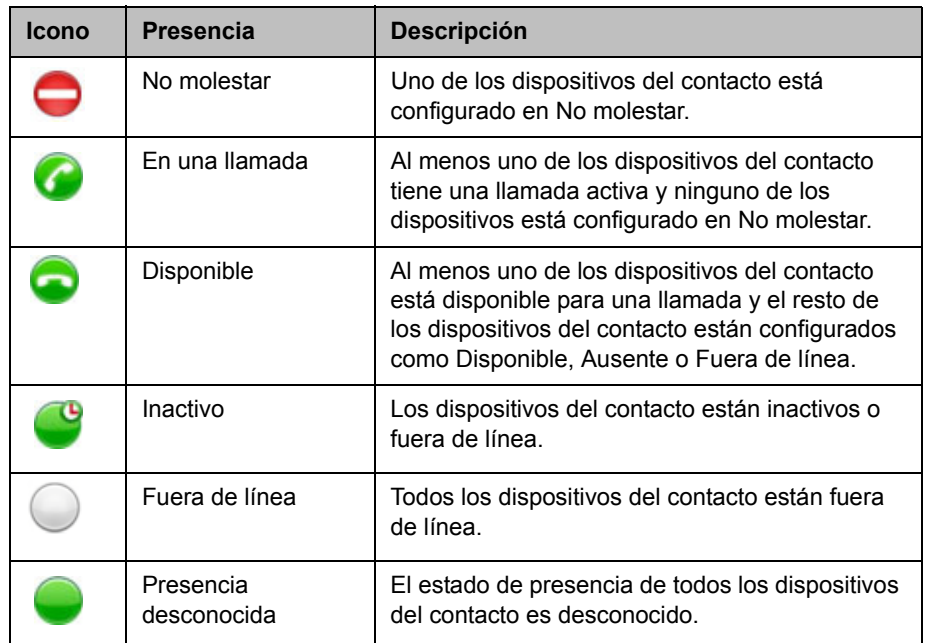

Si el sistema está registrado en un directorio de Microsoft Microsoft Office Communications Server (OCS) o Microsoft® Lync™ Server 2010, consulte [Visualización de los estados de presencia de Microsoft Office](#page-42-0)  [Communications Server o Microsoft Lync Server 2010](#page-42-0) en la página [37](#page-42-0).

# <span id="page-40-1"></span>**Uso de las funciones de Microsoft Office Communications Server 2007 R2 o Microsoft Lync Server 2010 con las videollamadas**

Dependiendo de la configuración del sistema, podrá realizar búsquedas en un directorio de Microsoft Office Communications Server 2007 R2 o Microsoft Lync Server 2010, ver una lista de contactos de Microsoft OCS o Microsoft Lync, ver si los contactos están en línea y llamar a estos contactos sin conocer o recordar sus direcciones.

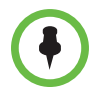

Las búsquedas en el directorio de Microsoft Office Communications Server 2007 R2 y Microsoft Lync Server 2010 sólo muestran las entradas cuyo apellido comience por la cadena de búsqueda. En los resultados no se incluyen los nombres que empiezan con la cadena de búsqueda.

Polycom, Inc. 35

### <span id="page-41-0"></span>**Administración de contactos mediante Office Communicator o Microsoft Lync**

Los contactos de Office Communicator y Microsoft Lync aparecen en la pantalla Favoritos del. Para agregar o eliminar contactos en Office Communicator o Microsoft Lync en el sistema Polycom HDX, utilice la aplicación Office Communicator o Microsoft Lync.

### **Para administrar los contactos con Office Communicator o Microsoft Lync:**

- **1** Inicie sesión en Office Communicator o Microsoft Lync con la misma información de cuenta especificada en la configuración SIP del sistema Polycom HDX.
- **2** Desde Office Communicator o Microsoft Lync puede:
	- **—** Añadir y eliminar contactos
	- **—** Añadir y eliminar grupos
	- **—** Mover contactos de un grupo a otro

Los cambios realizados en los contactos y grupos con Office Communicator o Microsoft Lync aparecen en la pantalla Favoritos del. Los Sistemas Polycom HDX admiten un máximo de 200 contactos y 64 grupos de Office Communicator o Microsoft Lync.

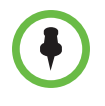

Los sistemas Polycom HDX no admiten los grupos de listas de distribución de Office Communicator o Microsoft Lync, que se crean en Microsoft Exchange Server y generalmente se utilizan para enviar mensajes de correo electrónico a grupos de personas.

### <span id="page-42-0"></span>**Visualización de los estados de presencia de Microsoft Office Communications Server o Microsoft Lync Server 2010**

El Polycom Touch Control muestra los siguientes iconos de presencia para los Favoritos registrados con el Microsoft Office Communications Server o Microsoft Lync Server 2010.

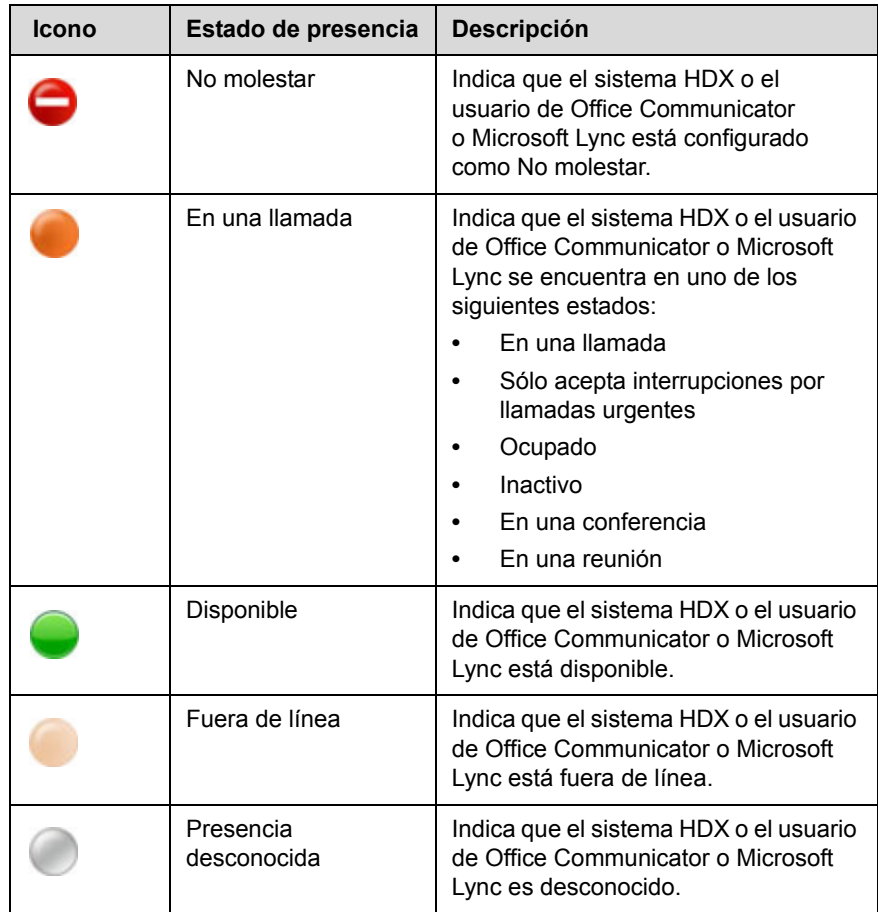

### <span id="page-42-1"></span>**Llamadas multipunto mediante Centralized Conferencing Control Protocol (CCCP)**

Si un sistema Polycom HDX se implementa en un entorno Microsoft Lync Server 2010 y el protocolo Centralized Conferencing Control Protocol (CCCP) se encuentra activado, puede realizar y participar en llamadas multipunto alojadas por servidores de audio y vídeo Microsoft. Si está acostumbrado a las conferencias alojadas en un servidor Lync, observará que la interfaz de Polycom HDX se parece mucho a la interfaz que ve en los entornos de Microsoft.

Póngase en contacto con el administrador del sistema y consulte la *Polycom Unified Communications Deployment Guide for Microsoft Environments (Guía de uso de la integración de Polycom Unified Communications para entornos de Microsoft)* para obtener más información acerca de las llamadas multipunto CCCP, a las que se hace referencia como "Lync Conferencing" en dicha guía.

#### **Para crear manualmente una llamada multipunto con CCCP:**

- **1** En la pantalla Llamada en el Polycom Touch Control, toque **Conferencia**.
- **2** Cree una lista de los participantes que desee incluir en la llamada. Puede añadir participantes mediante cualquier combinación de los métodos siguientes.
	- **—** Toque **Teclado** y, a continuación, introduzca las direcciones SIP. Cada vez que introduzca una dirección SIP, toque **Agregar** para añadirla a la lista de participantes.
	- **—** Toque **Directorio** y, a continuación, toque los nombres que desee incluir en la lista de participantes. Si toca un grupo, se abre el grupo y puede tocar los nombres individuales para añadirlos.
	- **—** Toque **Favoritos** y, a continuación, toque los nombres que desee incluir en la lista de participantes.
- **3** Para iniciar la llamada de conferencia, toque **Unirse** cuando haya completado la lista de participantes.

Después de tocar **Unirse**, aparece la pantalla Llamada en. en el Polycom Touch Control. Puede tocar **Agregar participante** para añadir otros participantes, según se describe en el paso 2, sin que los demás participantes queden en espera, aunque es posible que experimente una breve pausa de audio o vídeo.

### **Para añadir participantes a una conferencia CCCP mediante el Polycom Touch Control:**

- **1** En la pantalla Llamada, toque **Agregar participante**.
- **2** Seleccione **Teclado** e introduzca un número al que llamar, o elija un sitio de una de las siguientes ubicaciones:
	- **—** Lista de **llamadas recientes**
	- **—** Pantalla **Favoritos**
	- **Directorio**

Cuando agregue un grupo a una conferencia CCCP, solamente se agregarán los primeros 12 contactos del grupo a la llamada.

### <span id="page-44-0"></span>**Silenciamiento en una llamada CCCP**

Un cliente de Microsoft Lync que actúe como organizador de la llamada puede silenciar a todos los participantes en la llamada. No podrá activar el sonido hasta que el organizador active el sonido de los participantes, excepto en caso de que esté designado como presentador. Si el organizador de la reunión ha silenciado su sistema Polycom HDX de manera selectiva, podrá activar el sonido de su sistema aunque el organizador no lo haga. Es importante comprender que nadie más puede restaurar el sonido de su micrófono. Sólo pueden solicitar que lo restaure.

Si su estado de silenciamiento cambia debido a que el organizador de un cliente de Microsoft Lync silencia o activa el sonido de todos los participantes, se mostrará una notificación en el monitor del sistema Polycom HDX.

### <span id="page-44-1"></span>**Retención y reanudación de llamadas CCCP**

Cuando se registra un sistema HDX en un servidor de Microsoft Lync, el sistema HDX puede participar en llamadas multipunto realizadas por Lync. Puede poner llamadas en espera y reanudarlas en el sistema HDX cuando se trata de llamadas realizadas por Lync. Existen algunas restricciones:

- **•** Sólo es posible poner una llamada en espera a la vez.
- **•** Sólo se pueden poner en espera llamadas SIP del servidor de Microsoft. No es posible poner en espera llamadas analógicas o llamadas a través de H.323, H.320, V.35 o ISDN.
- **•** Si está habilitado el ajuste **Vídeo de respuesta automática multipunto**, no podrá poner llamadas en espera.

#### **Para poner una llamada en espera y reanudar la llamada:**

**>>** En el monitor del sistema HDX, seleccione **Espera**.

Cuando una llamada está en espera, aparece un cuadro de diálogo en el monitor del sistema HDX que le permite reanudar o añadir una llamada:

- **Reanudar la llamada:** le permite reanudar la llamada después de haberla puesto en espera.
- **Añadir una llamada**: Le lleva a la pantalla **Realizar una llamada**.
- **—** El mensaje **Se le ha puesto en espera** aparece si uno de los sitios remotos le pone en espera.

#### **Para cambiar entre una llamada activa y una llamada en espera:**

**>>** En el monitor del sistema HDX, seleccione **Llamada en espera**.

#### **Para colgar con una llamada en espera:**

- **1** En la pantalla de llamada del Polycom Touch Control, toque **Colgar.**
- **2** En el monitor del sistema HDX, seleccione una de las siguientes opciones:
	- **Abandonar conferencia**: Cuelga la llamada activa y hace que aparezca un mensaje de **Reanudar**. Para activar la llamada en espera, haga clic en **Reanudar la llamada**.
	- **Abandonar todas las conferencias**: Cuelga todas las conferencias.

# <span id="page-45-0"></span>**Personalización del espacio de trabajo**

Lo que se ve en la pantalla puede personalizarse según la configuración del sistema.

### <span id="page-45-1"></span>**Permiso para que el sitio remoto controle la cámara local**

Si el administrador del sistema ha permitido el acceso a las configuraciones del usuario, puede permitir que el sitio remoto controle la cámara local. Los participantes remotos también podrán configurar y emplear los preajustes de la cámara local si su sistema se lo permite.

#### **Para permitir que el sitio remoto controle su cámara:**

- **1** En la pantalla de inicio, toque **Configuraciones usuario**.
- **2** Toque la pestaña **Sistema HDX**.
- **3** En **Cámara** toque **Control remoto de la cámara local** para habilitar la opción.

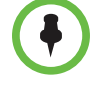

La modificación de este ajuste se aplica inmediatamente, incluso si la llamada está en curso.

### <span id="page-45-2"></span>**Ajuste de la iluminación de la sala**

Si el administrador del sistema ha permitido el acceso a las configuraciones del usuario, podrá utilizar el control de contraluz para ajustar el brillo del vídeo que la cámara principal envía al Sistema Polycom HDX. La regulación de este ajuste resulta útil cuando la disposición de la sala genera una luz fuerte que procede de detrás de las personas que están en la imagen.

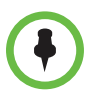

Ya que los controles de contraluz ajustan sólo la cámara principal, no aumentarán el brillo del contenido procedente de un equipo o de una cámara de documentos.

### **Para activar la compensación de contraluz:**

- **1** En la pantalla de inicio, toque **Configuraciones usuario**.
- **2** Toque la pestaña **Sistema HDX**.
- **3** En **Cámara**, toque **Compensación de contraluz** para habilitar la opción.

### <span id="page-46-0"></span>**Permitir el control de sala o de llamada con la interfaz web de Polycom HDX**

### **Para habilitar el control de la sala y de las llamadas:**

- **1** En la pantalla de inicio, toque **Configuraciones usuario**.
- **2** Toque la pestaña **Sistema HDX**.
- **3** Habilite **Permitir mostrar vídeos en la Web** en **Reuniones** para permitir ver de forma remota la sala o la llamada.

## <span id="page-46-1"></span>**Uso del control remoto virtual**

Con un funcionamiento normal, el Polycom Touch Control utiliza una conexión IP para comunicarse con el sistema HDX. Si se pierde esta conexión durante más de 2 minutos, es posible que aparezcan mensajes de error en el monitor del sistema HDX y en la pantalla del Polycom Touch Control. Puede acceder a un control remoto virtual en el Polycom Touch Control que le permitirá controlar el sistema HDX hasta que se restaure la conexión. El control remoto virtual envía señales de IR a través de la sala, así que asegúrese de que la parte trasera del Polycom Touch Control se encuentre delante de la cámara del sistema HDX.

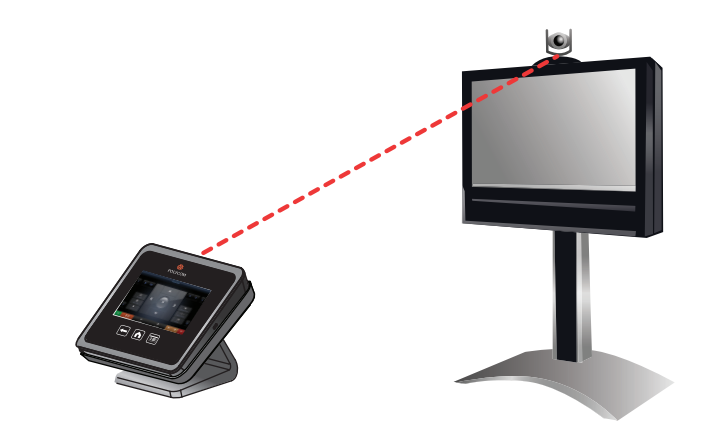

Cuando se restaure la conexión IP, el control remoto virtual ya no estará disponible.

# <span id="page-47-0"></span>**Asistencia de soluciones de Polycom**

Los servicios de Implementación y Mantenimiento de Polycom proporcionan soporte únicamente para los componentes de las soluciones de Polycom. Puede obtener otros servicios para entornos de Comunicaciones unificadas (CU) de terceros integrados en las soluciones de Polycom de los Servicios globales de Polycom y sus socios certificados. Estos servicios adicionales ayudan a los clientes en el diseño, implementación, optimización y gestión con éxito de la comunicación visual de Polycom en sus entornos de CU de terceros.

Los Servicios profesionales para la Integración con el software de Microsoft son necesarios para las videoconferencias de Polycom en integraciones con Microsoft Outlook, Microsoft Office Communications Server y Microsoft Lync Server 2010. Para obtener información adicional y detallada, consulte la página [http://www.polycom.com/services/professional\\_services/index.html](http://www.polycom.com/services/professional_services/index.html) o póngase en contacto con el representante local de Polycom.

Free Manuals Download Website [http://myh66.com](http://myh66.com/) [http://usermanuals.us](http://usermanuals.us/) [http://www.somanuals.com](http://www.somanuals.com/) [http://www.4manuals.cc](http://www.4manuals.cc/) [http://www.manual-lib.com](http://www.manual-lib.com/) [http://www.404manual.com](http://www.404manual.com/) [http://www.luxmanual.com](http://www.luxmanual.com/) [http://aubethermostatmanual.com](http://aubethermostatmanual.com/) Golf course search by state [http://golfingnear.com](http://www.golfingnear.com/)

Email search by domain

[http://emailbydomain.com](http://emailbydomain.com/) Auto manuals search

[http://auto.somanuals.com](http://auto.somanuals.com/) TV manuals search

[http://tv.somanuals.com](http://tv.somanuals.com/)